# **Optiview® DVRJ4**

**4-ch Standalone Network DVR**

**User's Manual Rel.061207**

- **1. Product introduction**
- **1.1. System specification**
- **2. Product operation**
	- **2.1. Various split screen**
	- **2.2. 1 channel audio recording & playback**
	- **2.3. USB backup**
	- **2.4. System upgrade through USB stick**
	- **2.5. Network client program with various functions**
	- **2.6. Front panel and buttons**
	- **2.7. Back panel connection**
	- **2.8. Remote controller**
- **3. Various display mode**
	- **3.1. QUAD mode**
	- **3.2. PIP mode**
	- **3.3. FULL screen mode**
	- **3.4. AUTO rotation mode**
	- **3.5. TRIPLEX mode**
- **4. DVR installation and operation**
	- **4.1. Recording**
	- **4.2. Playback**
	- **4.3. Searching**
	- **4.4. Zooming**
	- **4.5. Freezing**
	- **4.6. USB backup**
	- **4.7. System information**
- **5. Menu**
- **5.1. Setup menu**
- **5.2. System menu**
- **5.3. Video menu**
- **5.4. Recording menu**
- **5.5. Network menu**
- **5.6. Sensor / Motion menu**
- **5.7. Backup menu**
- **5.8. Schedule recording menu**
- **6. Network client software**
- **6.1. Program installation and operation**
- **7. Router**
- **7.1. Virtual server**
- **7.2. Router IP check**
- **7.3. Access**

**App. A. Troubleshooting App. B. Product specification**

# **Before operating**

This User"s manual is explanation of DVRJ4 installation and operation. If you are not familiar with DVR, please contact professional technicians for installation and operation. Please read thoroughly before you operate the unit for your safety.

# **Be careful!**

Do not install the unit where vibration and shock can be made. This can cause trouble. Turn the unit off when you do cleaning and make sure to use dry towel. Do not expose the unit to water or moisture. Install the unit on even place and maintain the proper temperature. Do not put heavy things on the unit.

### **1. Product Introduction**

DVRJ4 supports full triplex (recording / playback / backup) and GUI for setup.

# **1.1. System Specification**

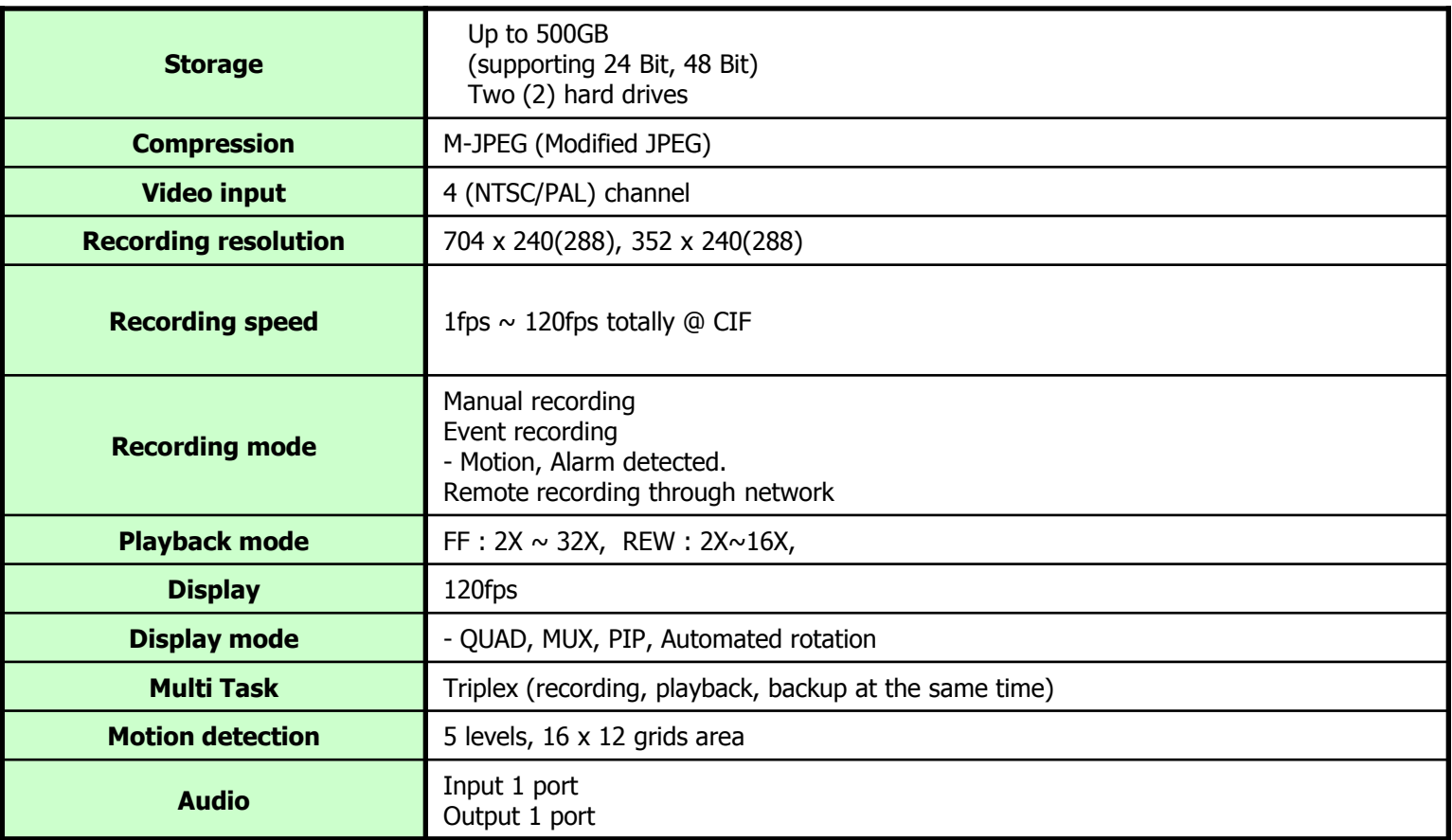

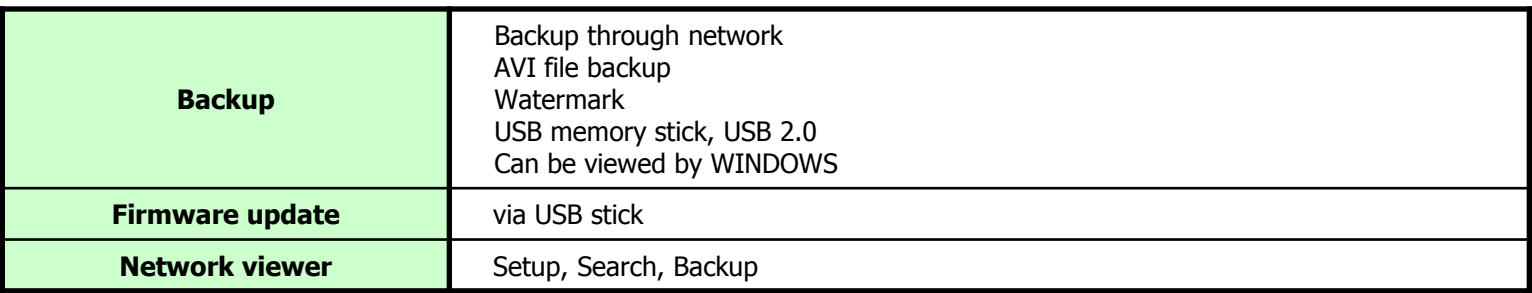

# **2. Product operation**

### **2.1. Various split screen**

Processes 4channel video input by real time, and provides various split screen (QUAD, FULL, PIP, AUTO, FREEZE).

# **2.2. 1 channel audio recording and playback**

### **2.3. Backup to USB Thumb drive**

Supports USB thumb drive backup and USB 2.0. You can play back the data via remote client program.

### **2.4. Firmware upgrade via USB stick**

When you try to update the system through USB stick, save the firmware after you change the name to 'update.bin'. And put it in the DVR USB port, and get in 'USB SETUP MENU' of the DVR menu to select "FIRMWARE UPDATE'. Then it automatically begins updating. It takes about  $4 \sim 5$  minutes. After that, it will reset itself.

# **2.5. Various function of network client software**

- It supports various display (1channel/4 channel/PIP/AUTO rotation/Triplex).
- You can save the data that are being viewed on network viewer now on your PC.
- You can convert the data saved on your PC into AVI file.
- You can search the recorded data.

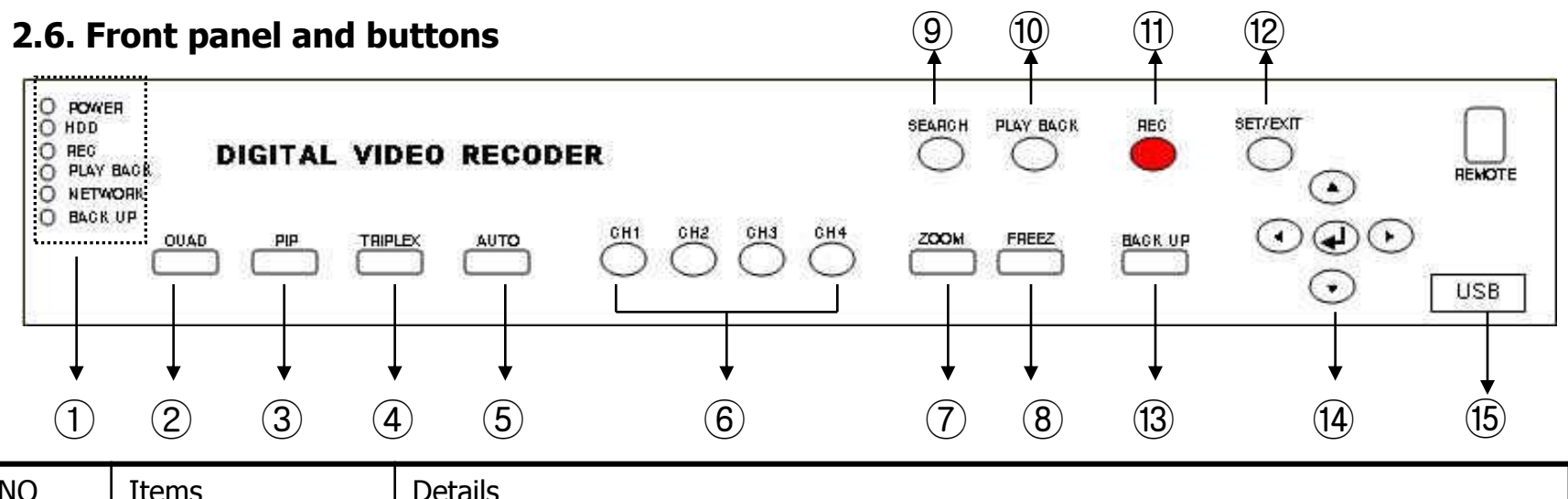

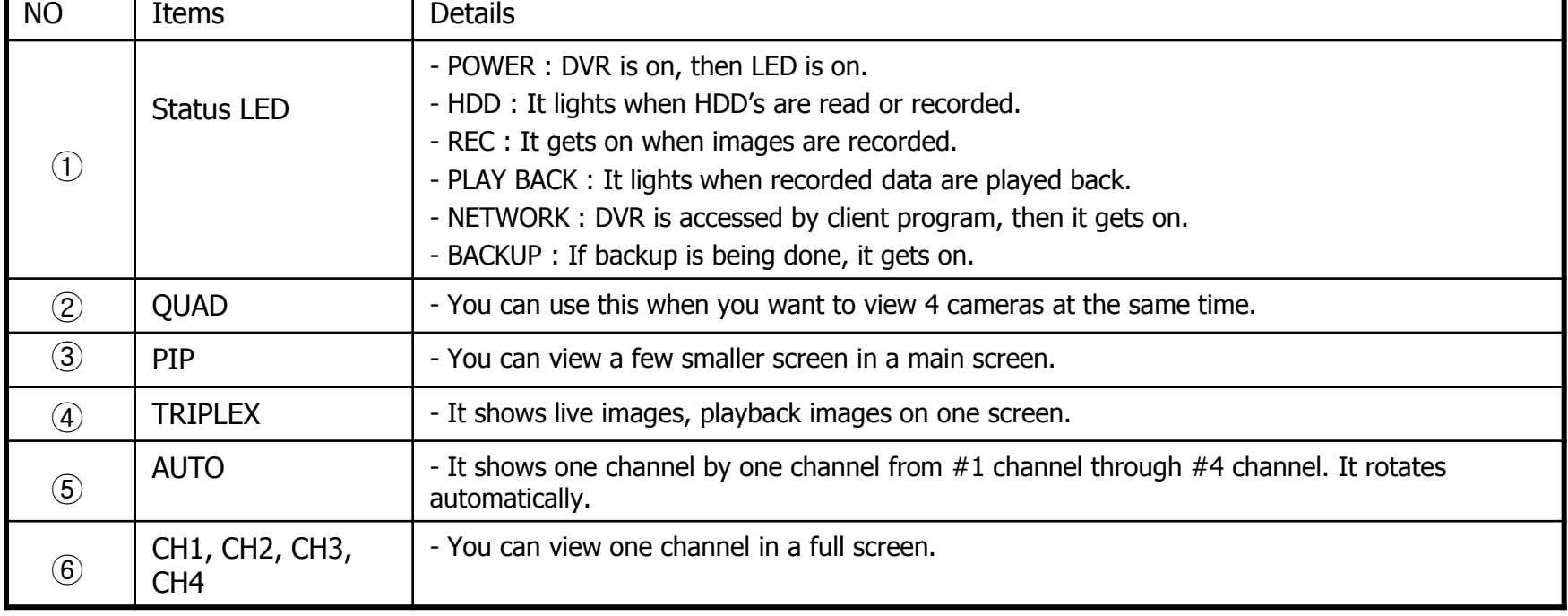

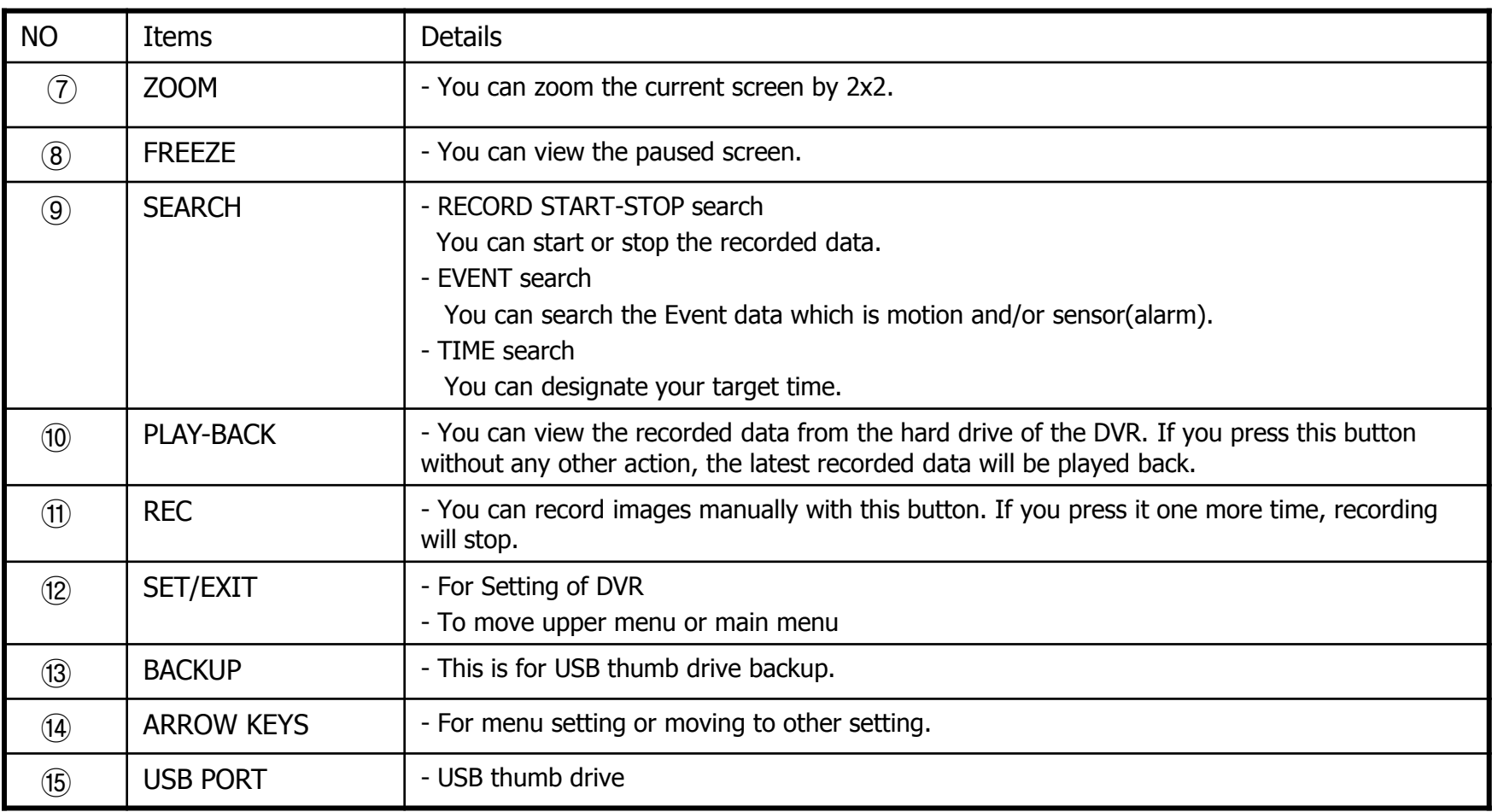

# **2.7. Back panel connection**

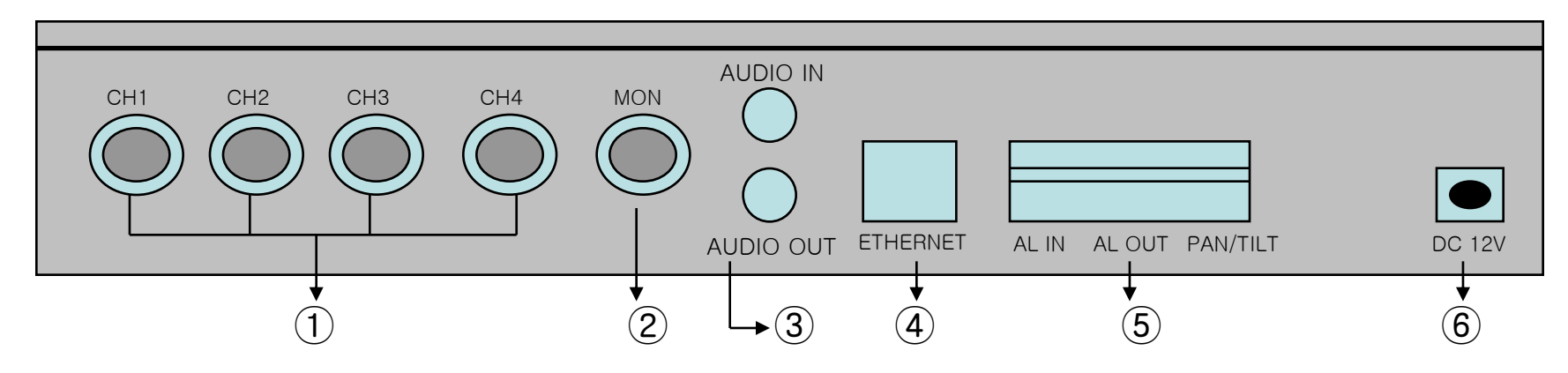

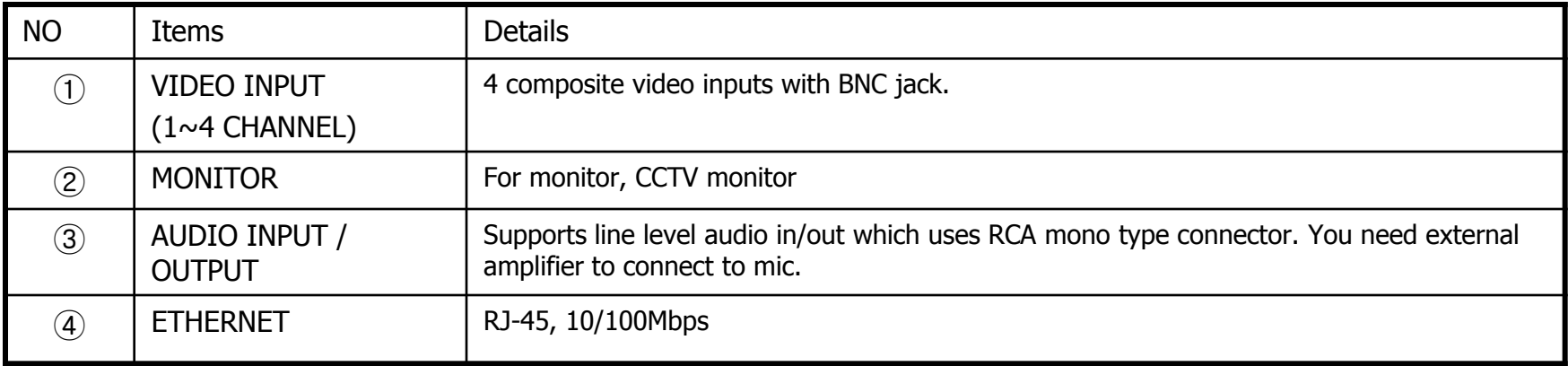

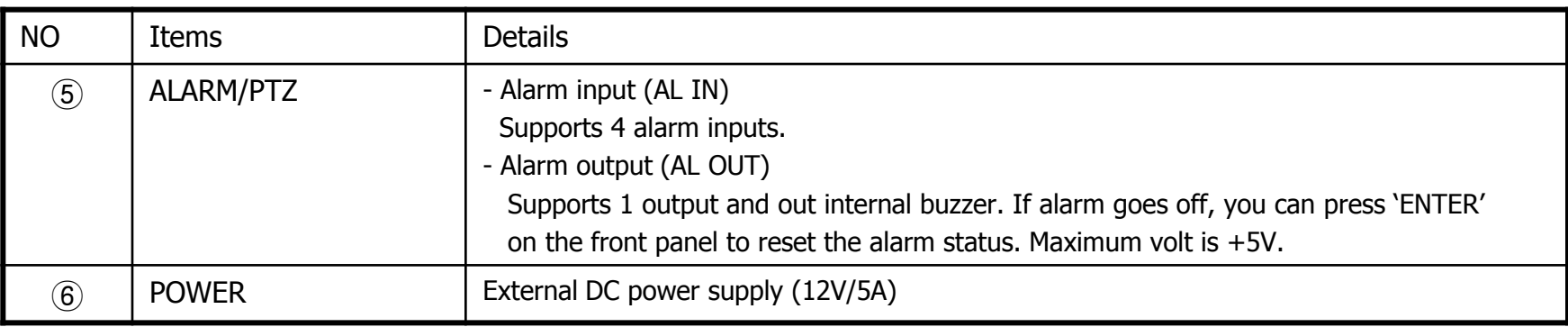

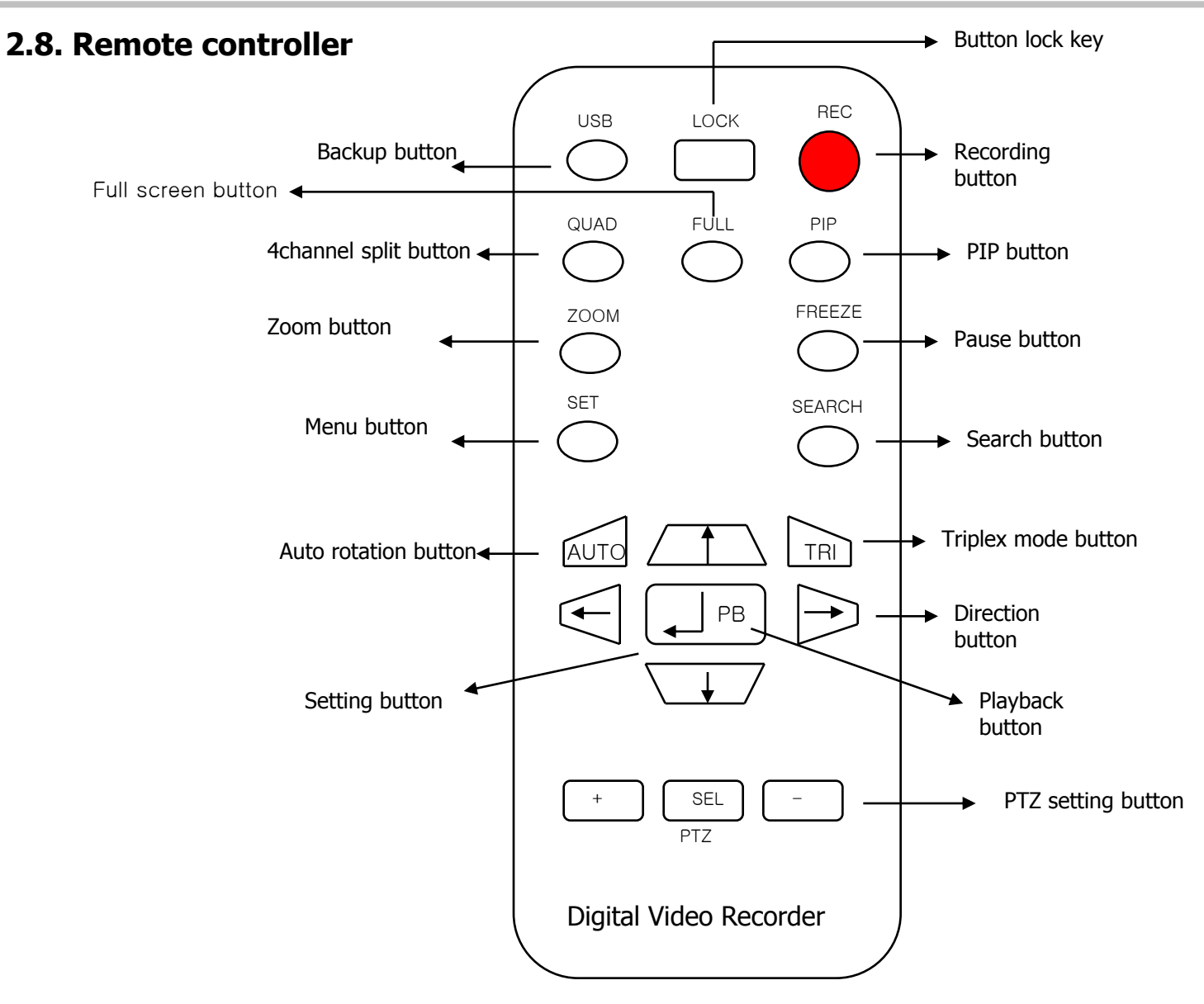

### **3. Various display mod**

#### **3.1. QUAD mode**

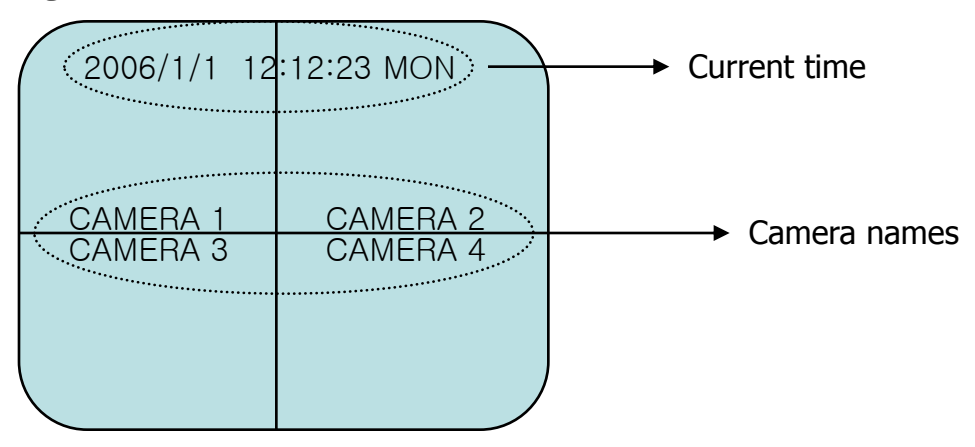

#### **3.2. PIP mode**

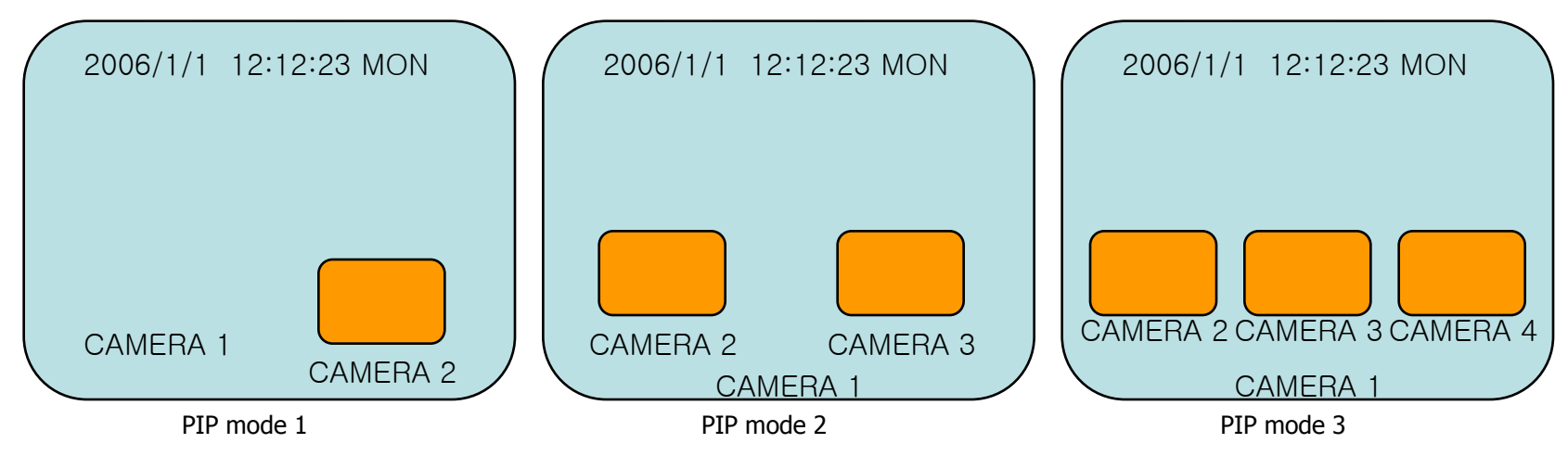

# **3.3. FULL mode**

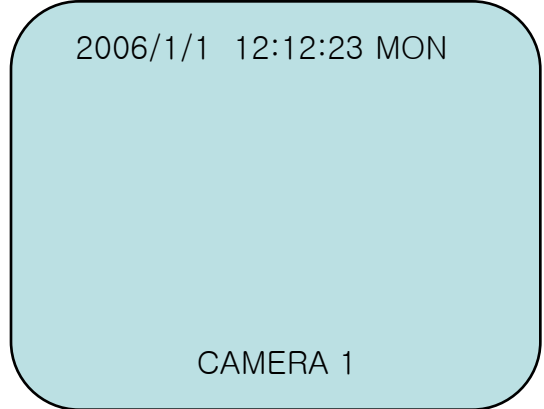

If you press FULL mode for the proper channel, you can view it on a full screen. It does not affect recording.

#### **3.4. AUTO mode**

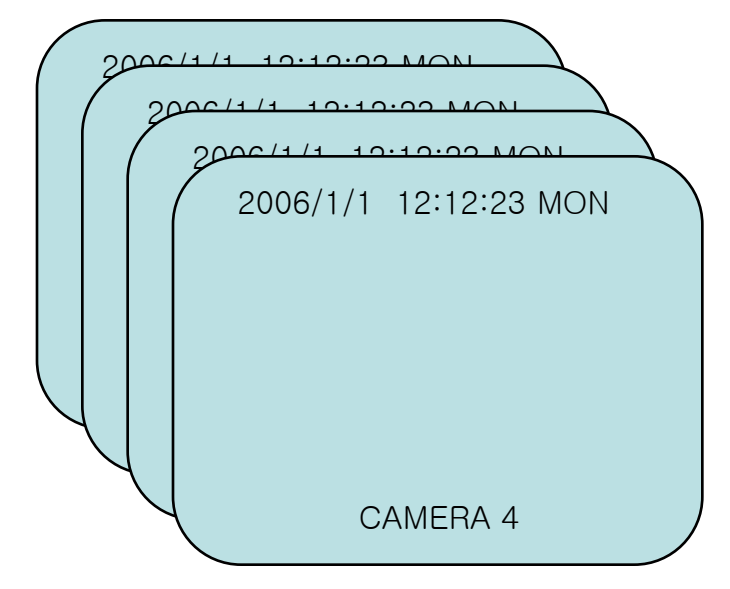

If you press AUTO button, the channels rotate channel by channel as a full screen. It does not affect recording.

# **3.5. TRIPLEX mode**

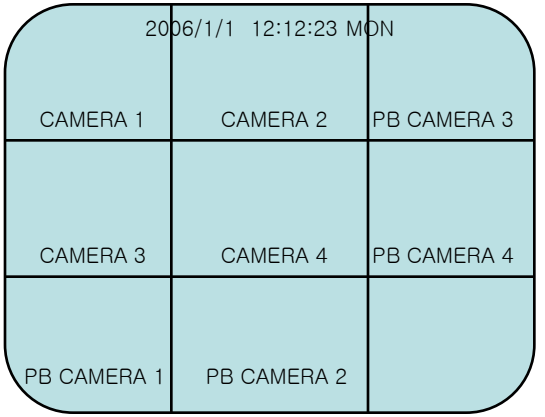

Live and playback images are displayed together on a screen.

# **4. DVR installation and operation**

#### Installation process

- 1. Open the package and check the items and take the DVR out.
- 2. Connect the camera cables to the ports on the back panel.
- 3. Connect the monitor cable to the proper port on the back panel.
- 4. Connect other devices such as network, PTZ, audio etc.
- 5. Connect the supplied DC 12V power adapter ( $\frac{1}{2}$  Make sure to use the supplied power adapter.)
- 6. Power is automatically provided, and DVR system gets defaulted and it turns into live mode in a couple of seconds.

### System beginning

- 1. Images are being displayed and the system is being defaulted. During this process graph is being displayed.
- 2. During default process, DVR checks the system and the hard drive, and gets defaulted.
- 3. System default takes about 10 seconds.
- 4. You can change the setting if you want even during system operation or recording.

# **4.1. Recording**

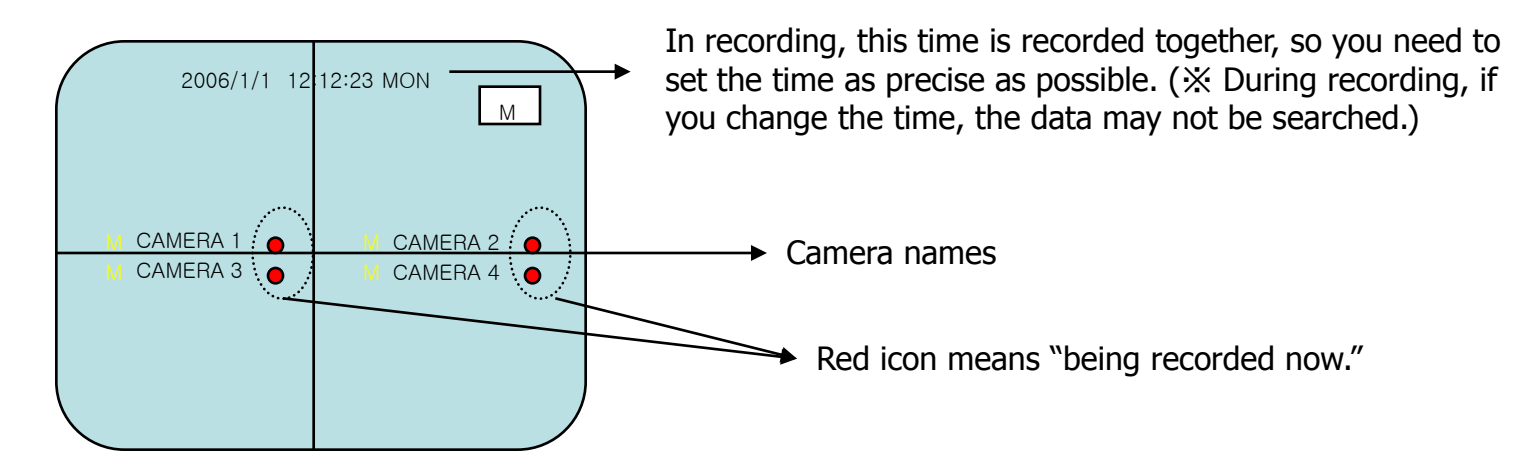

When is recording done?

- 1. When you press REC button, recording begins. When you press one more time, it stops.
- 2. When Motion recording is set "ON" and there is motion detected.
- 3. When alarm is input.
- 4. When recording is triggered by Network client software.

# **4.2. Playback**

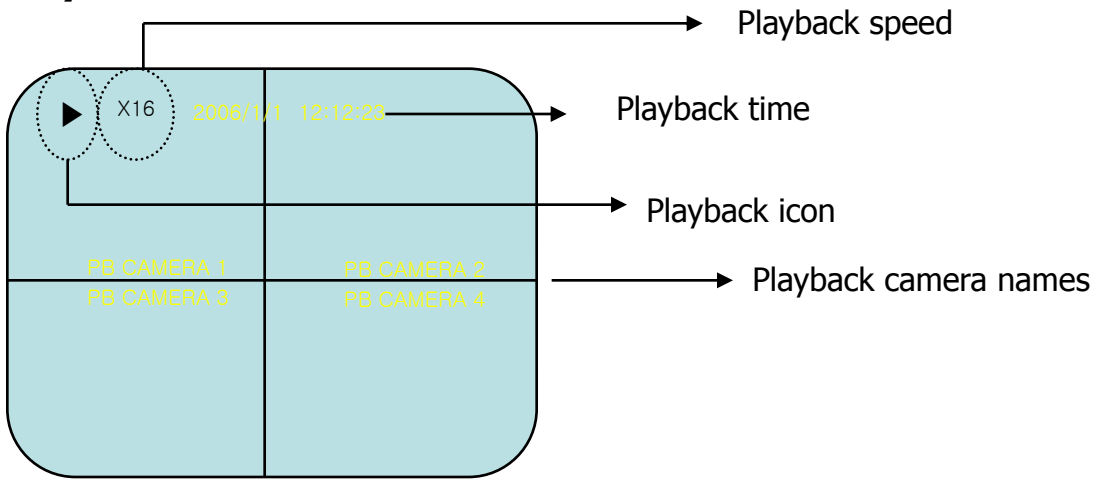

During playback, you can view various modes of FULL/QUAD/PIP etc.

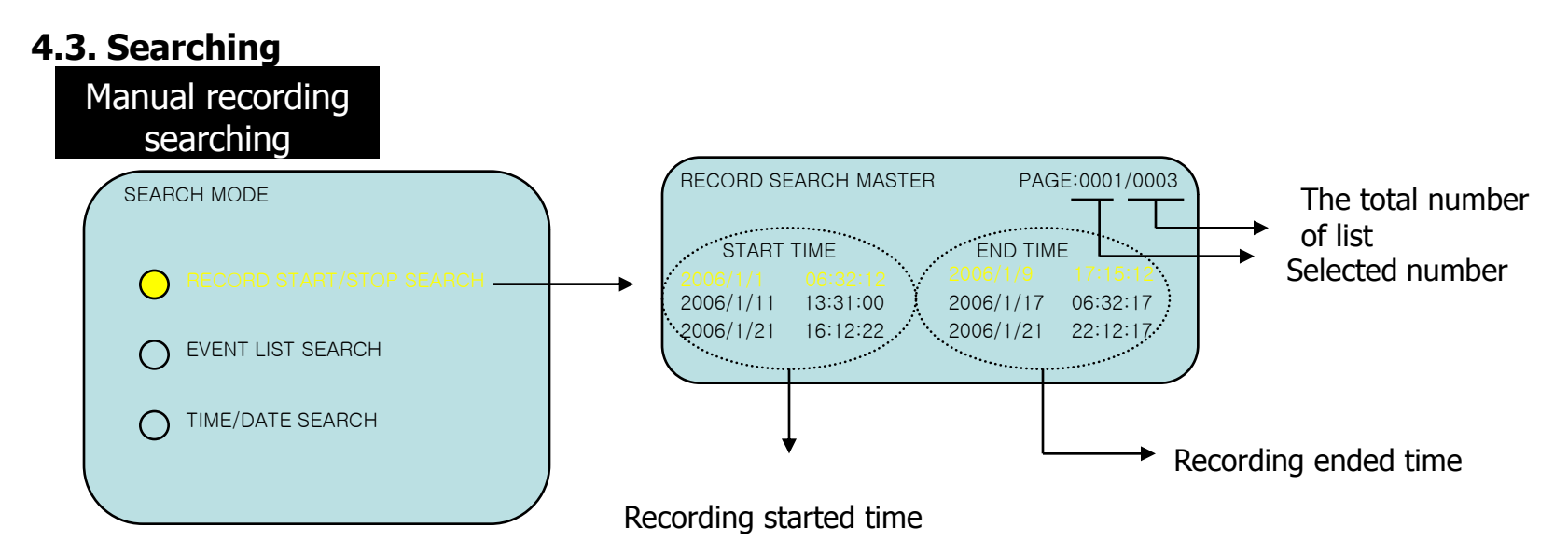

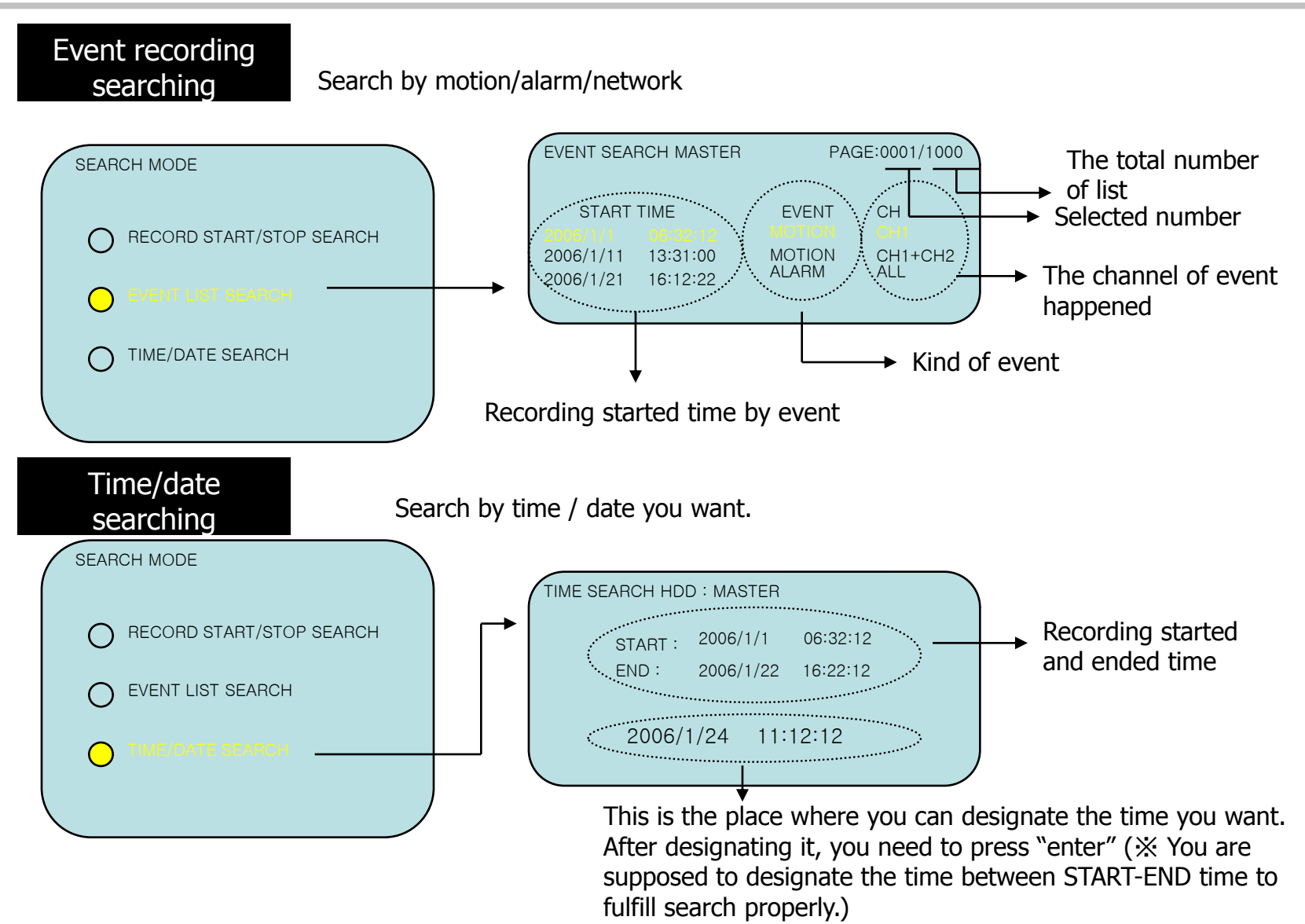

# **4.4. Zooming**

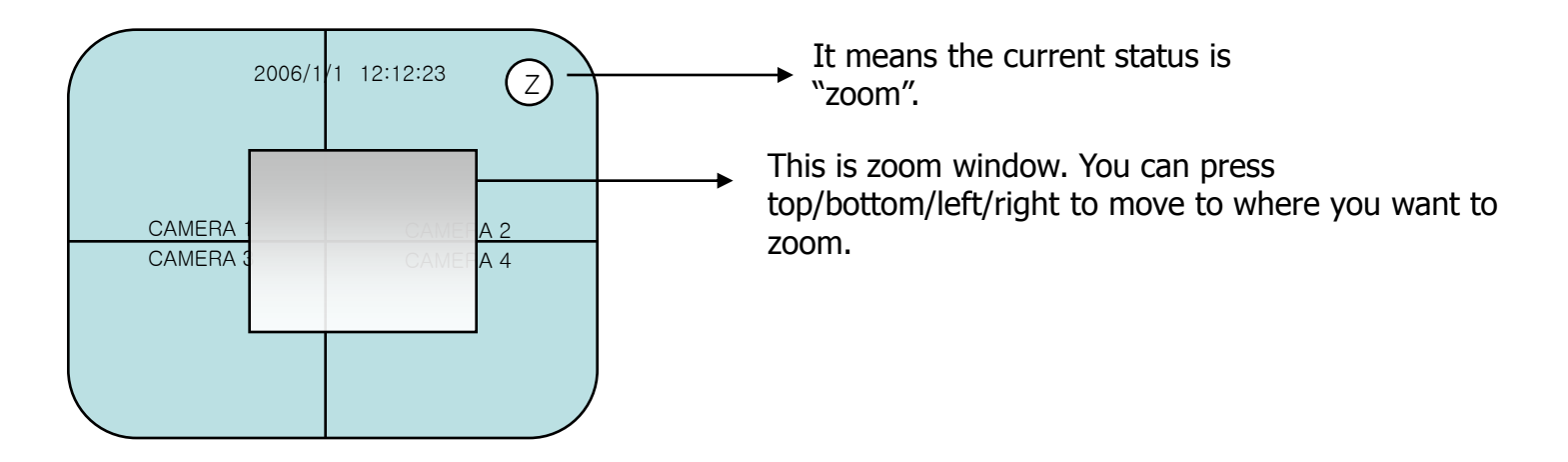

#### **4.5. Freezing**

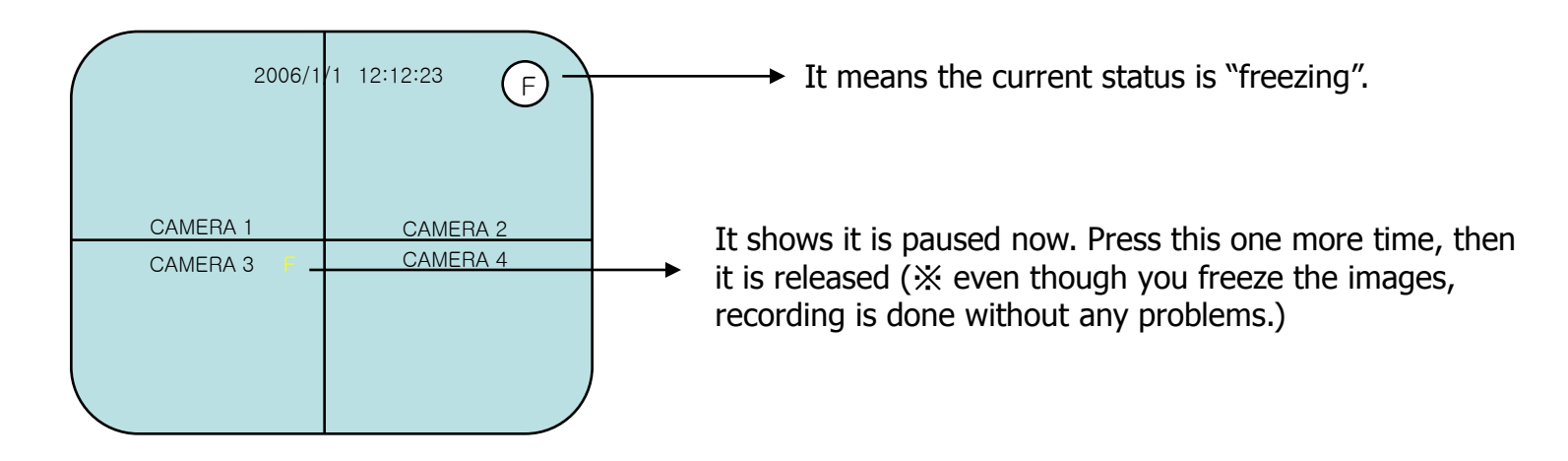

# **4.6. USB backup**

USB backup can be done only during playback. During playback, find the target images and press BACKUP button. Then DVR saves that data to USB devices. In addition, if you press the button very quickly, DVR will save that frame. If you press the button for 3 seconds, DVR will save the images. You can press the button one more time to quit. During this process, USB icon is shown on the screen.

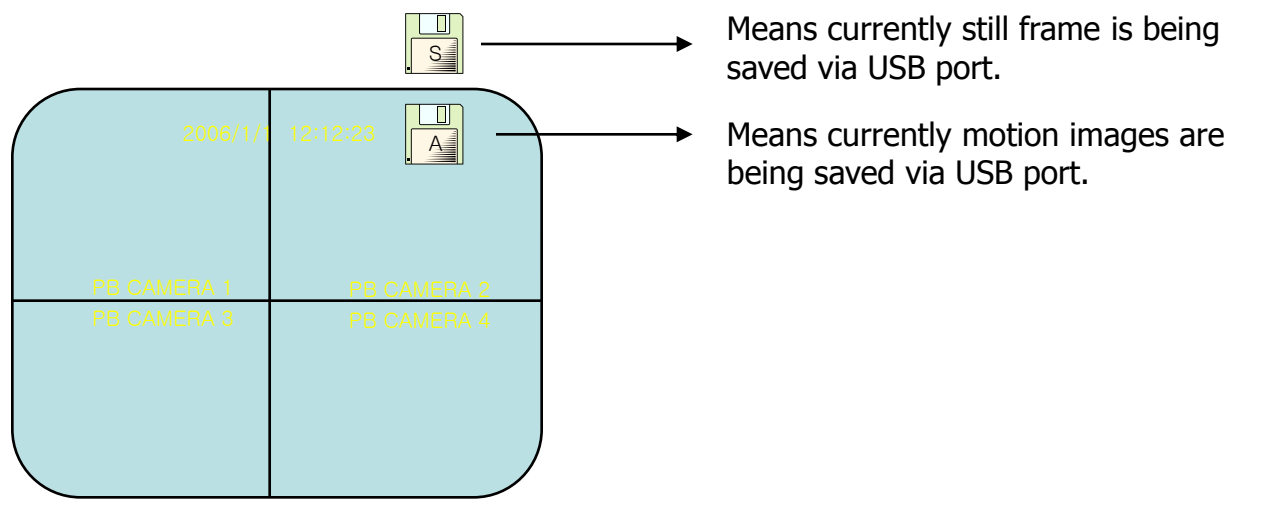

※ **During backup process, if you pull the thumb drive out, system error may be raised.**

### **4.7. System information**

Every information of DVR system is shown on screen to understand it at a glance. Hard drive size, model, recording and playback position, network setting, recording setting, software version etc.

#### **5. Menu**

#### **5.1. Setup menu**

On live monitoring mode, if you press MENU/EXIT button, you can see the main menu on the left.

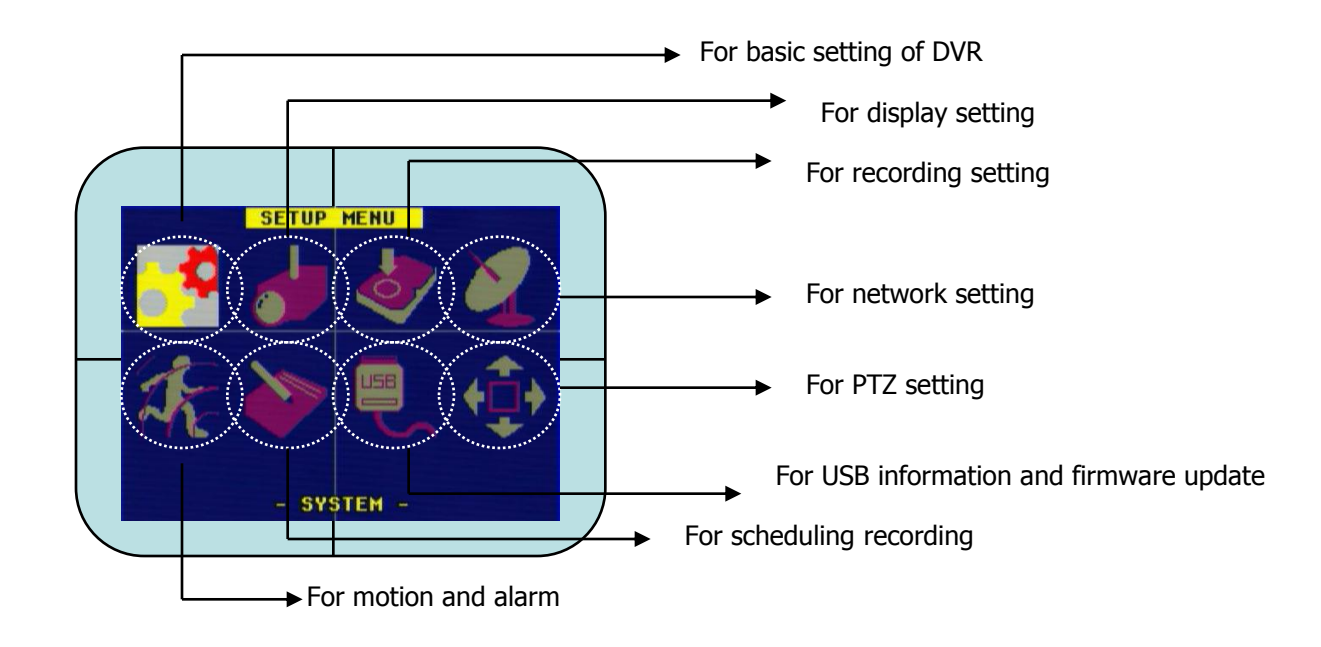

※ Under the main menu, if you press MENU/EXIT button, you can get out to SETUP menu.

#### **5.2. System menu**

Time/date, hard drive formatting, auto rotation, system default, video signal selection, buzzer setting, password setting, language setting.

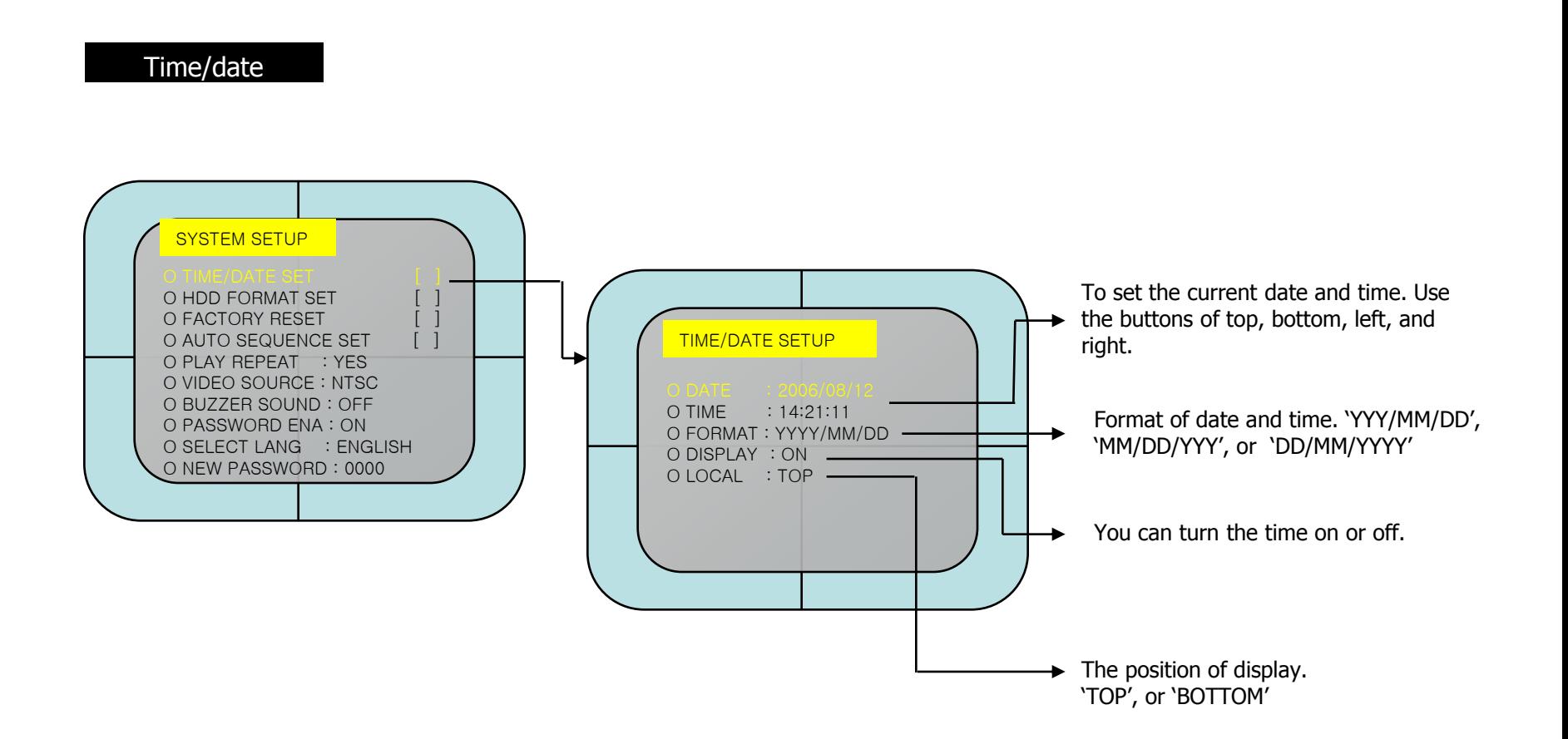

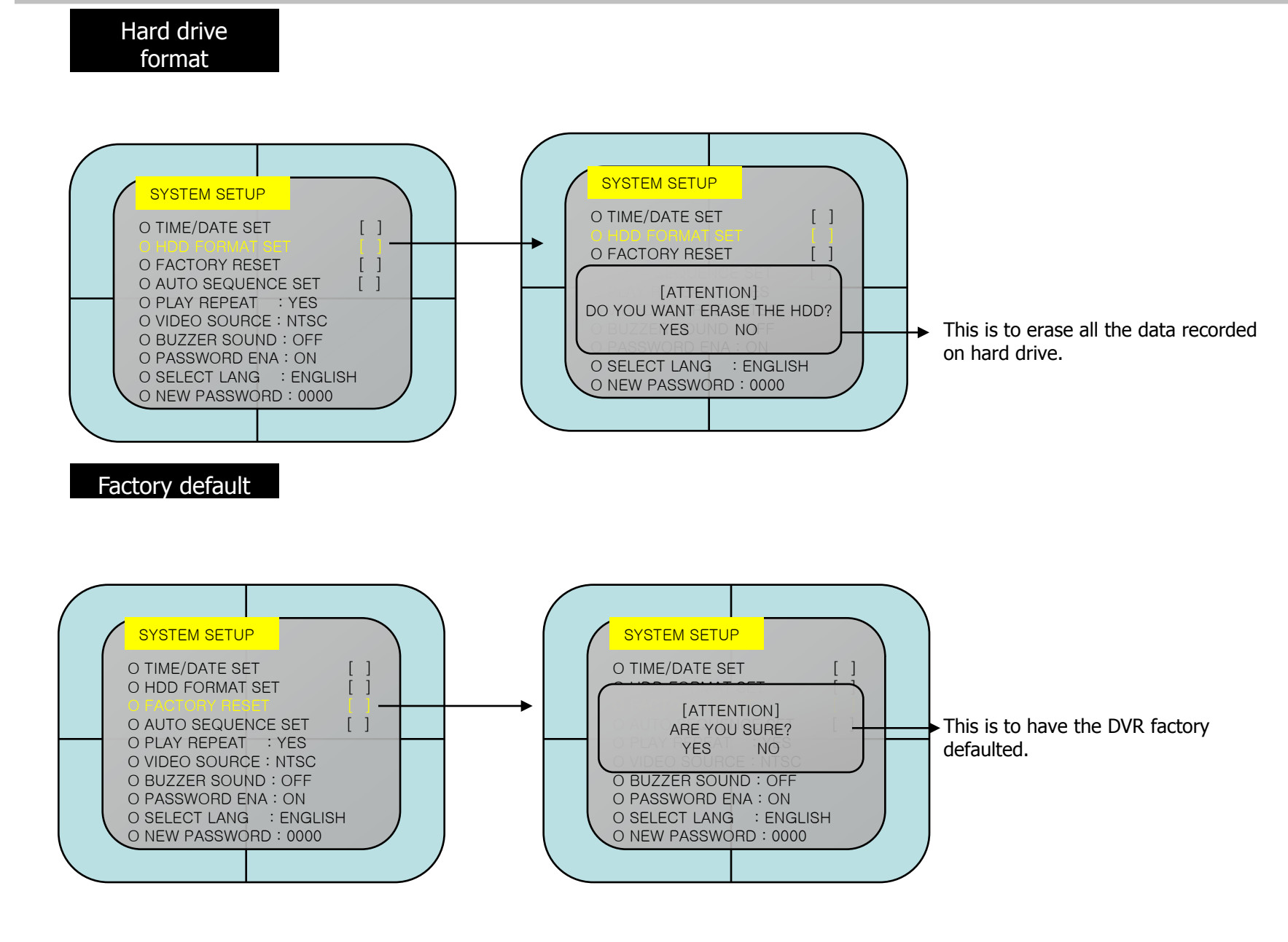

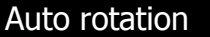

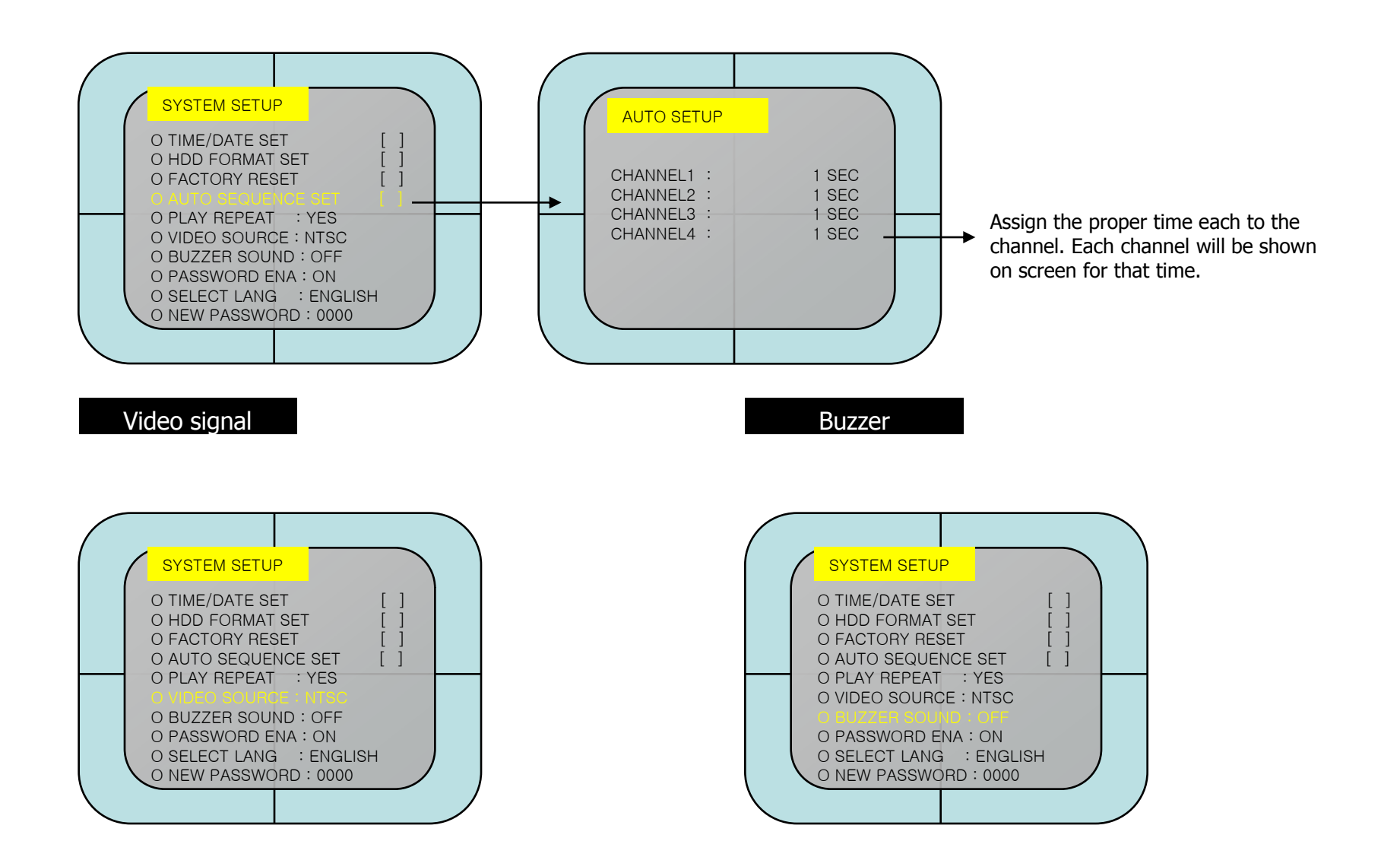

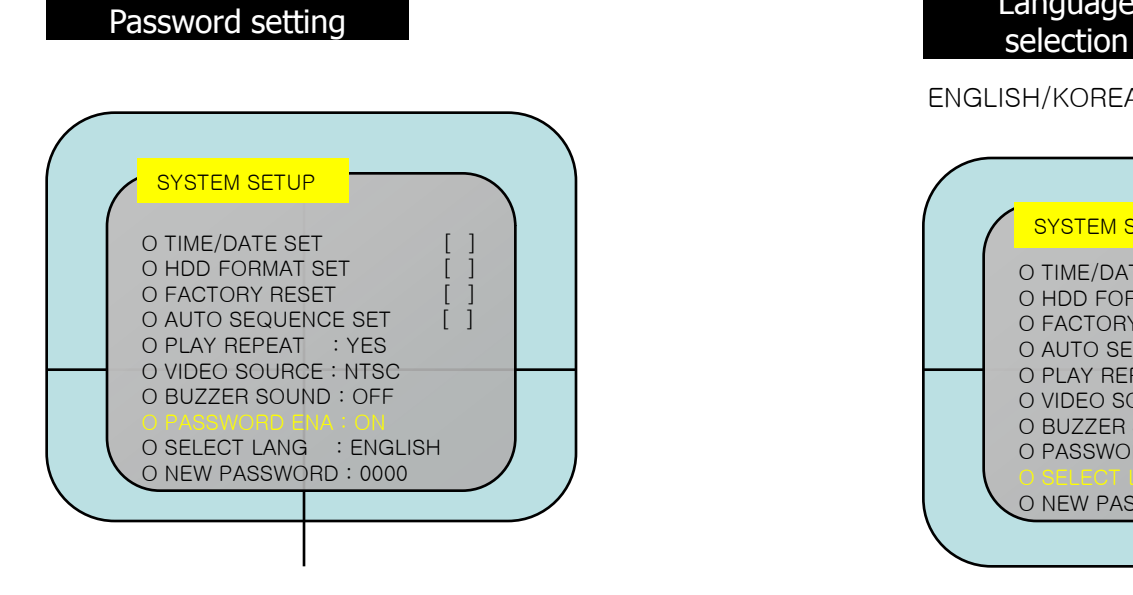

#### Password inserting

You can use top / bottom button to select the numbers.

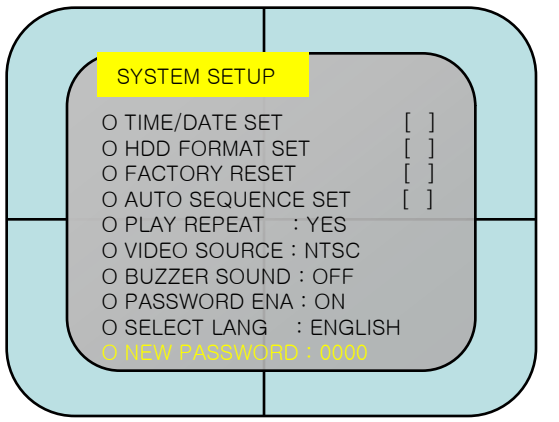

# Language

#### ENGLISH/KOREAN

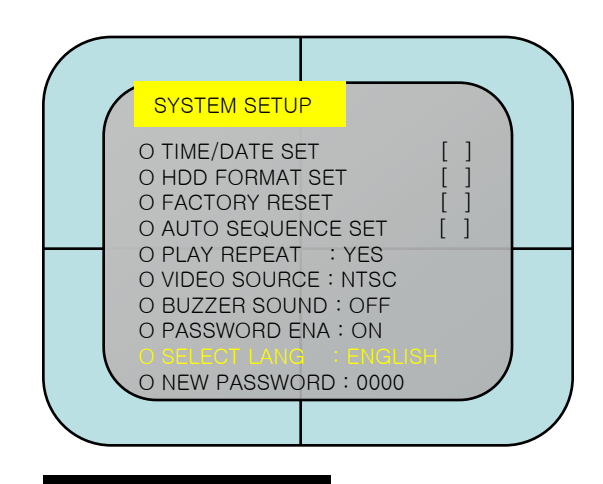

#### Playback repeat

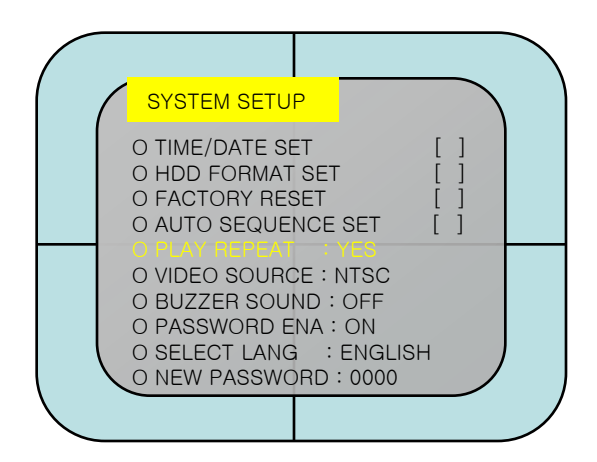

### **5.3. Video menu**

This is to set the basic environmental of live monitoring mode such as channel names, brightness, contrast etc. In addition, boarder lines of channels, color of no video channel is set. If you select VIDEO SETUP, you can see the menu on the right side.

#### Channel names

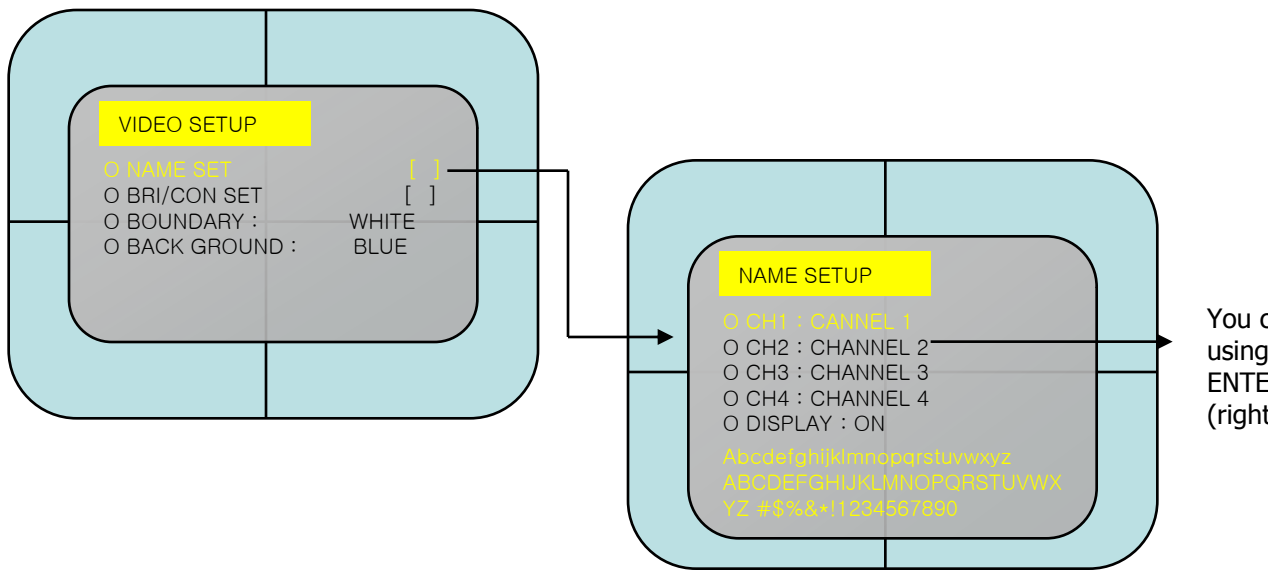

You can name the channel here by using arrow buttons and press ENTER. Maximum characters are 8, (right).

#### Brightness/Contrast

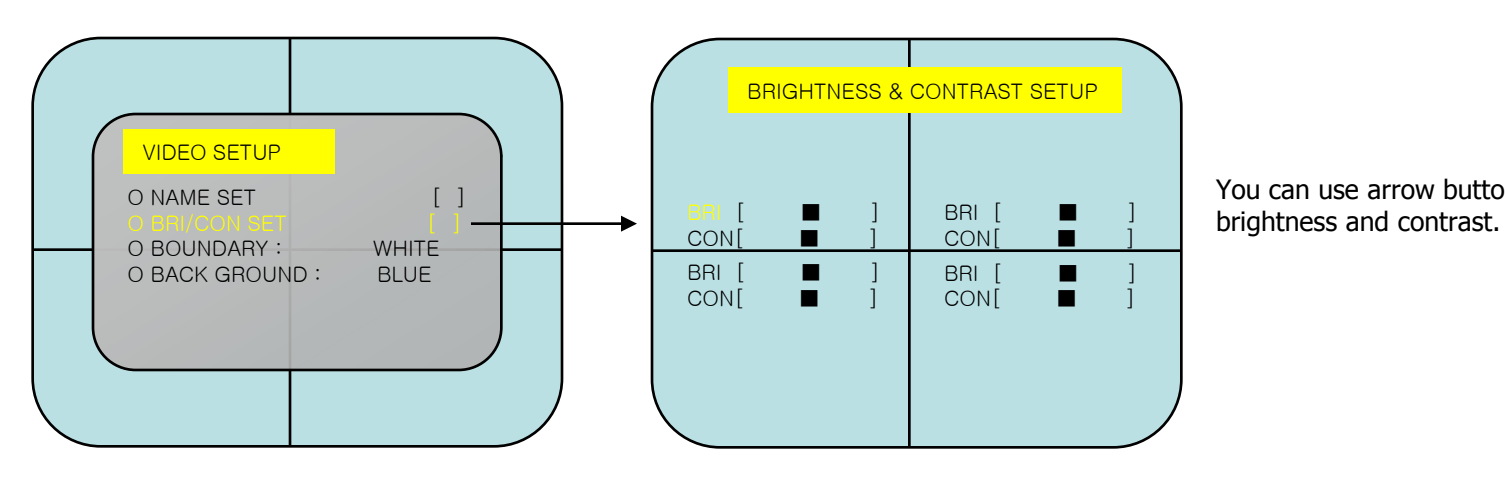

You can use arrow buttons to adjust

#### Color of boarder lines (boundary) and back ground

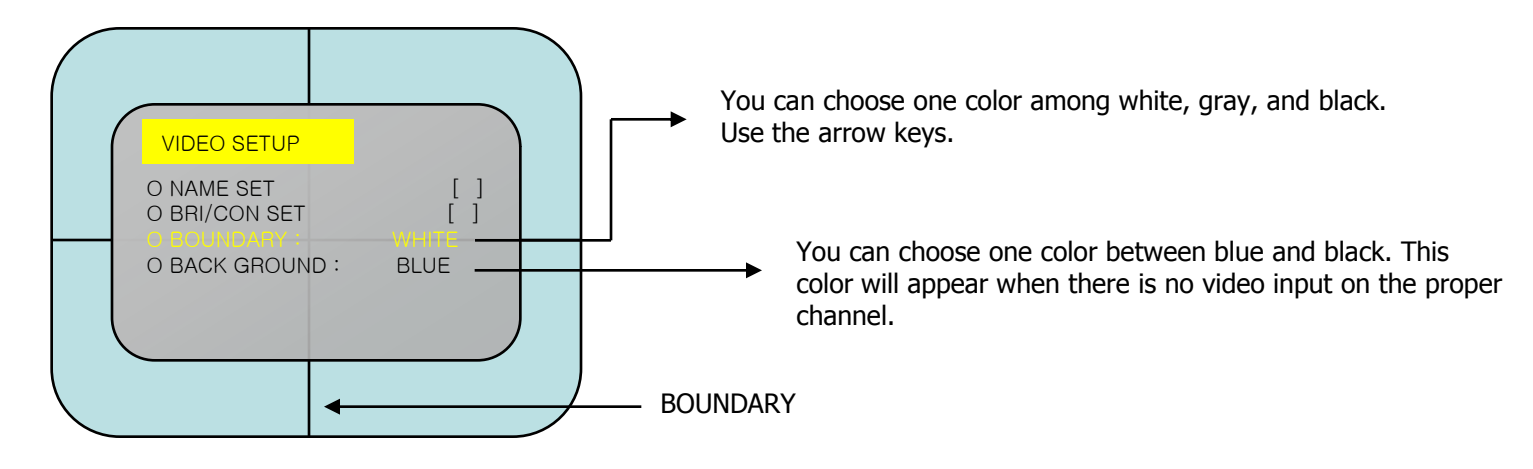

#### **5.4. Recording menu**

#### Recording setup

You can use arrow keys to adjust the setting.

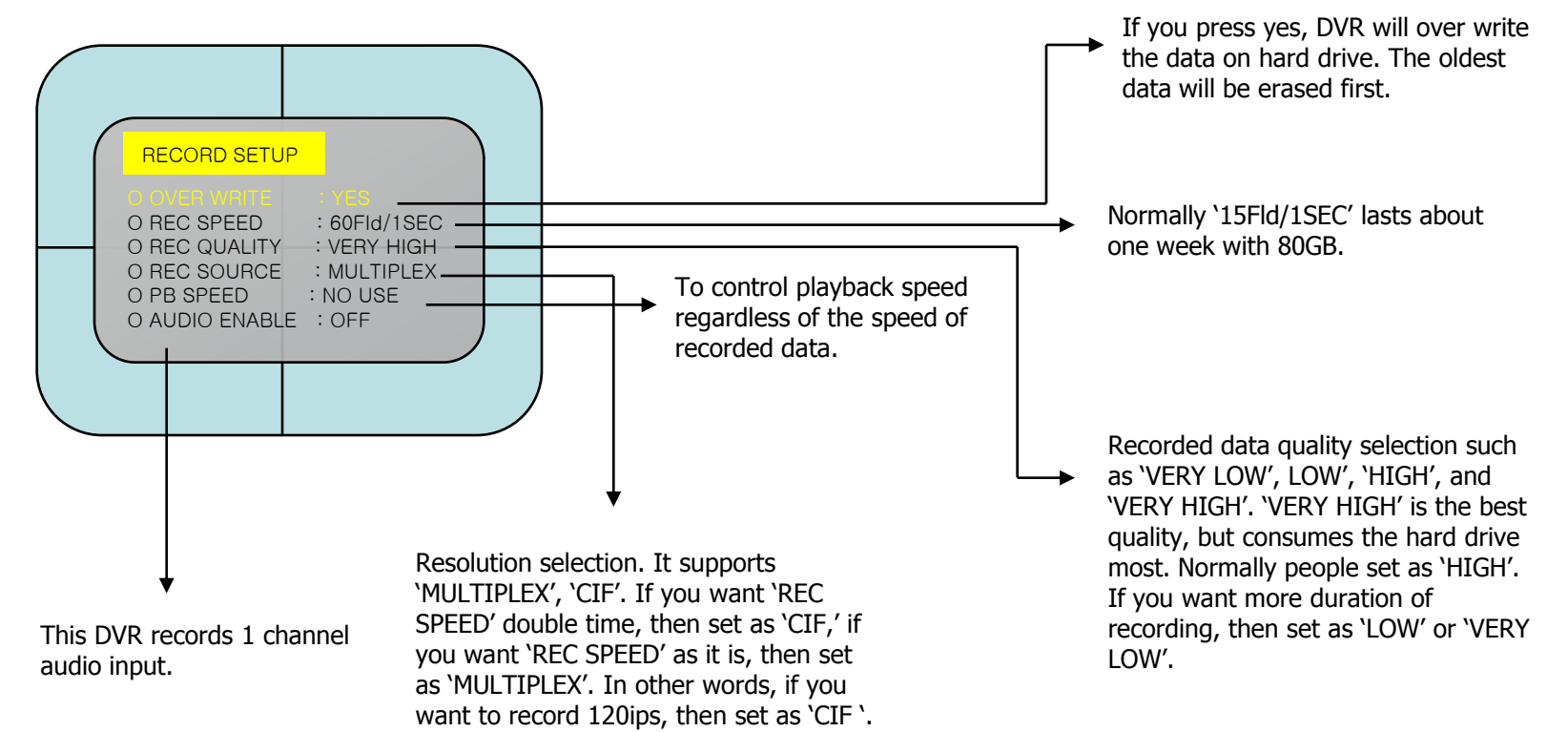

#### **5.5. Network menu**

This is menu to set network environmental. You need to set the network environment. first if you need to control various function of the DVR and do remote monitoring and remote management.

#### Network setting

You can use arrow buttons to adjust.

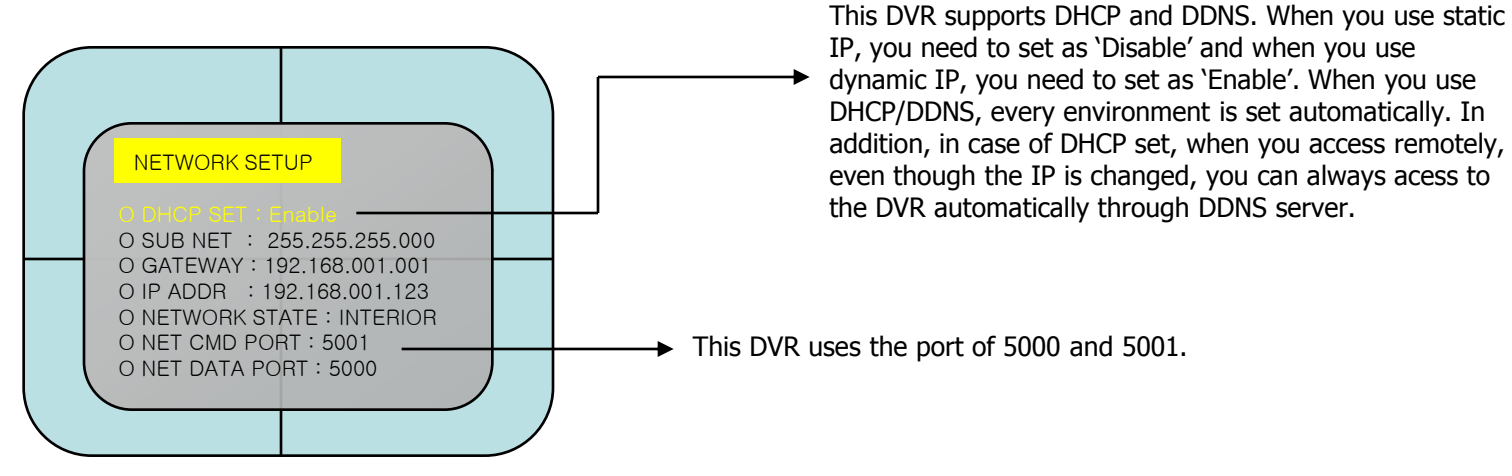

### **5.6. Sensor / Motion menu**

This is to set sensor input, alarm, and motion setting. This DVR supports 4channel sensor inputs, 1 channel alarm output (relay output). And it can set motion recording on each channel. You can record the images as it is set.

#### Sensor / motion setting

You can use arrow buttons to adjust.

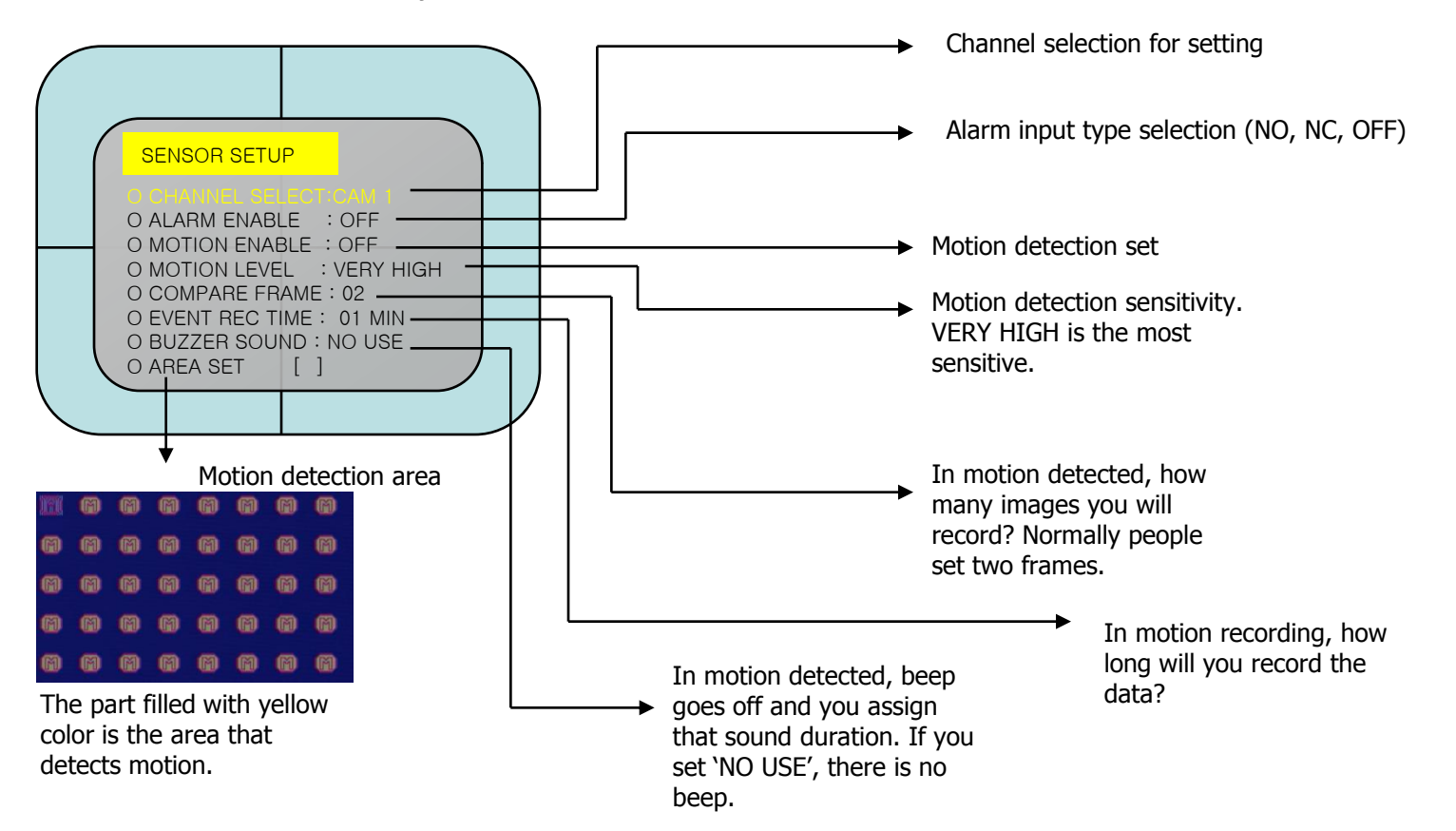

### **5.7. Backup menu**

This is for USB backup. This DVR supports a variety of USB thumb drives. You can also use USB drive for firmware upgrade.

#### USB backup setting

You can use arrow buttons to adjust.

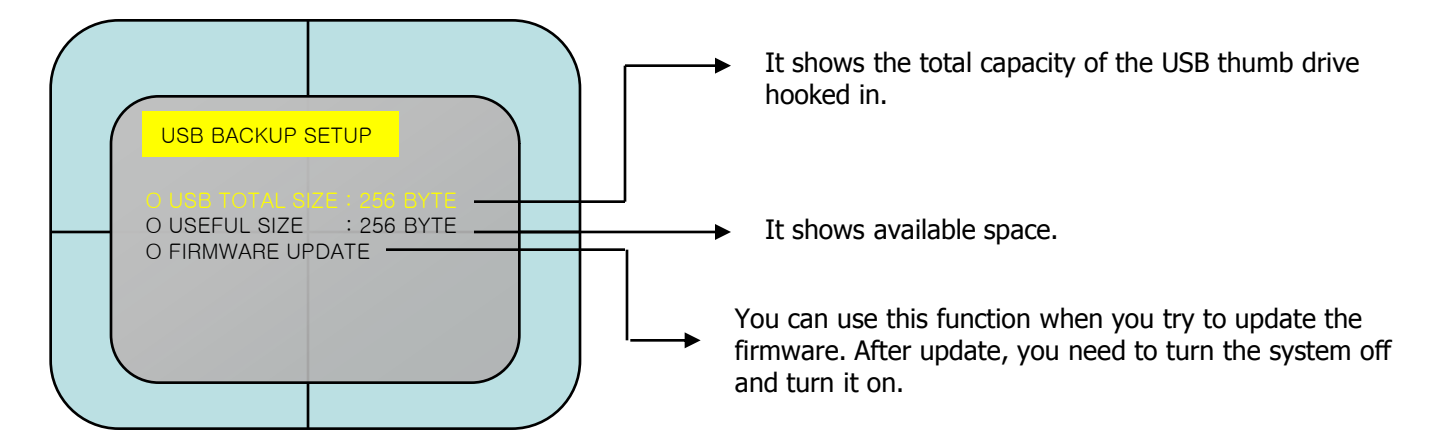

# **5.8. Schedule recording menu**

You can schedule the recording for a week.

#### Schedule recording setting

You can use arrow buttons to select day / time and press 'ENTER' to finish. After that, you can do other days.

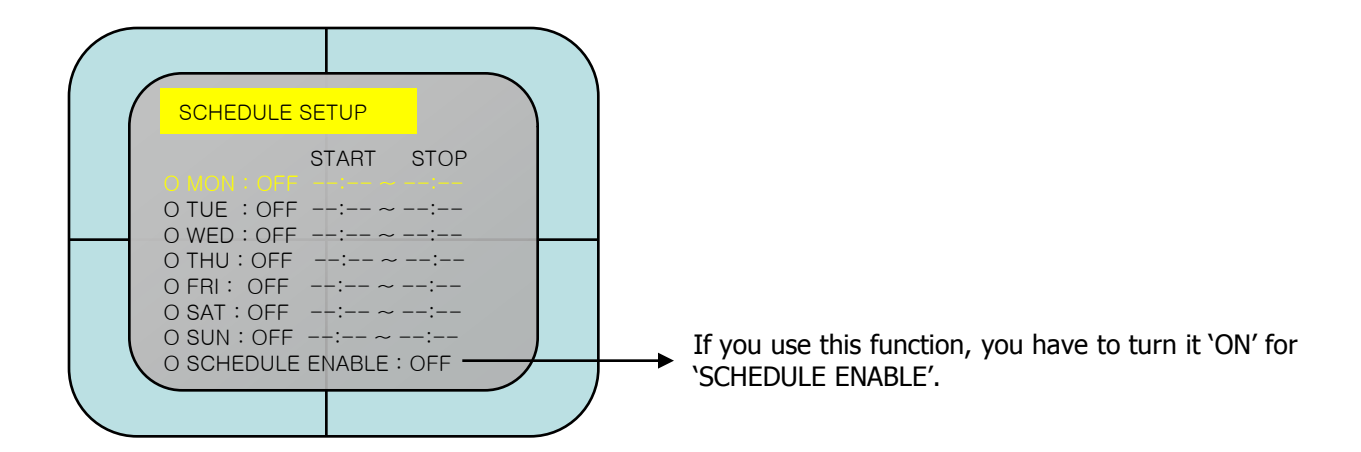

# **6. Network client software**

### **6.1. How to install and use**

1> You can save the software provided on the enveloped CD on your computer or just execute it.

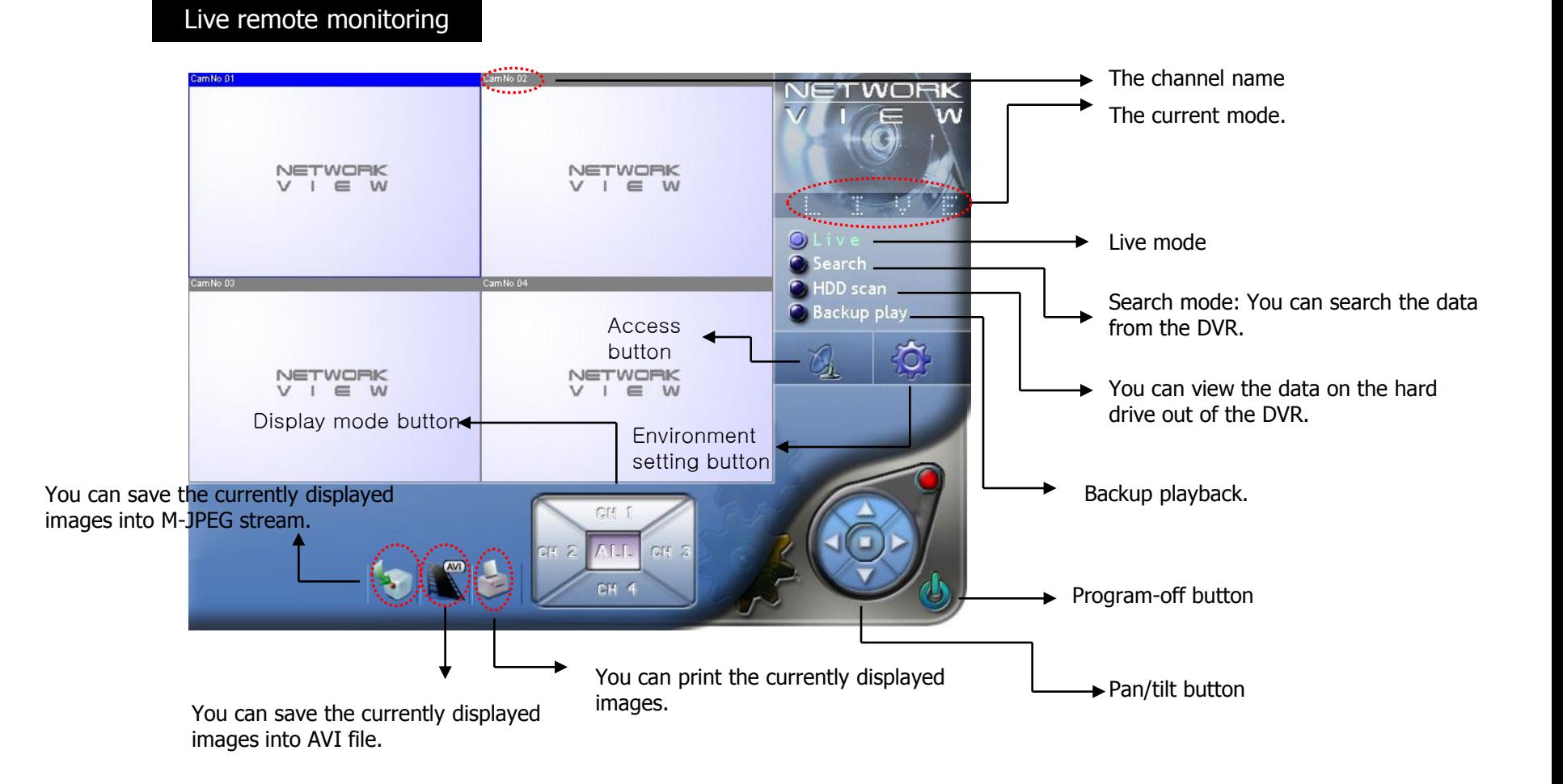

System setting

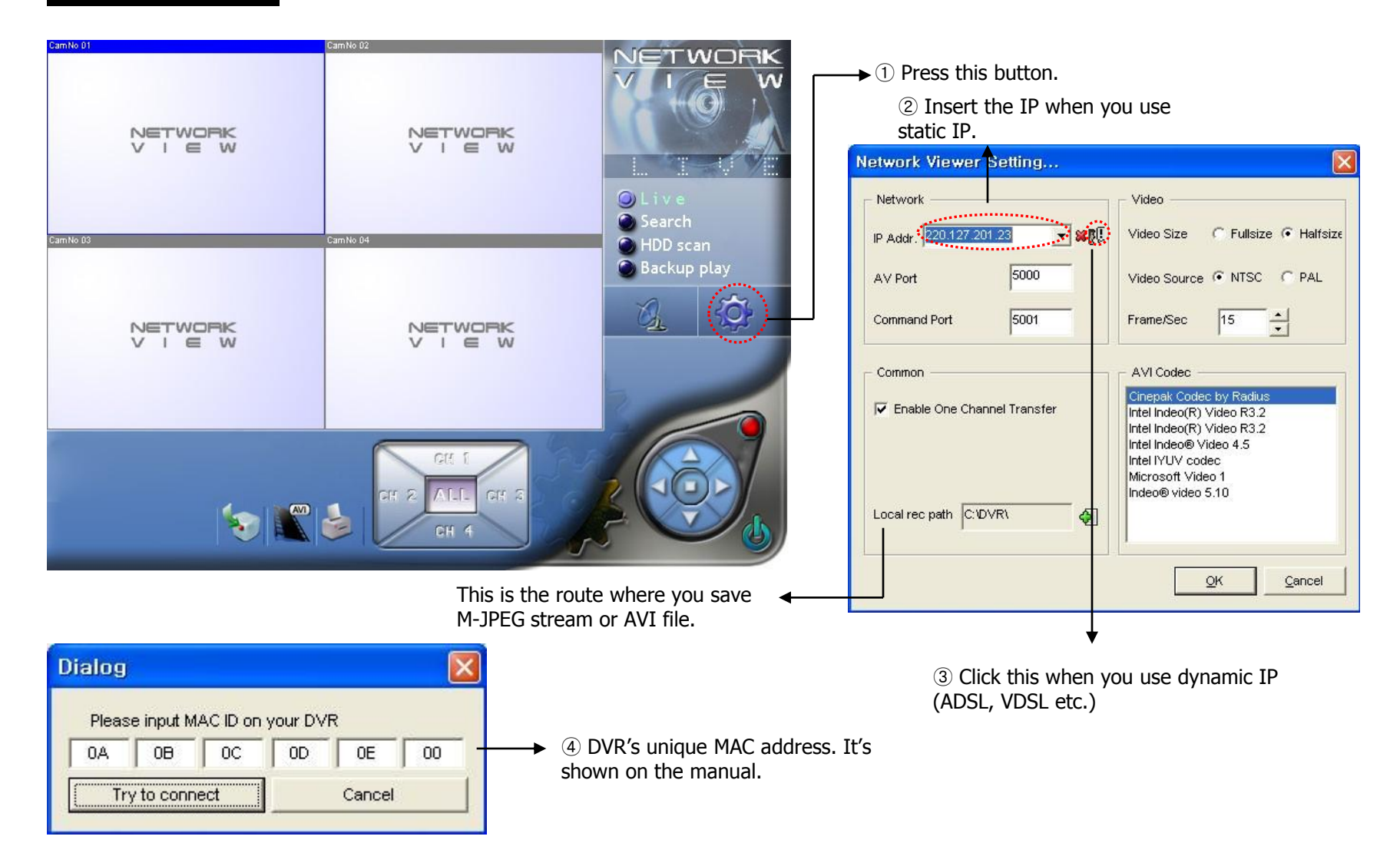

#### Access

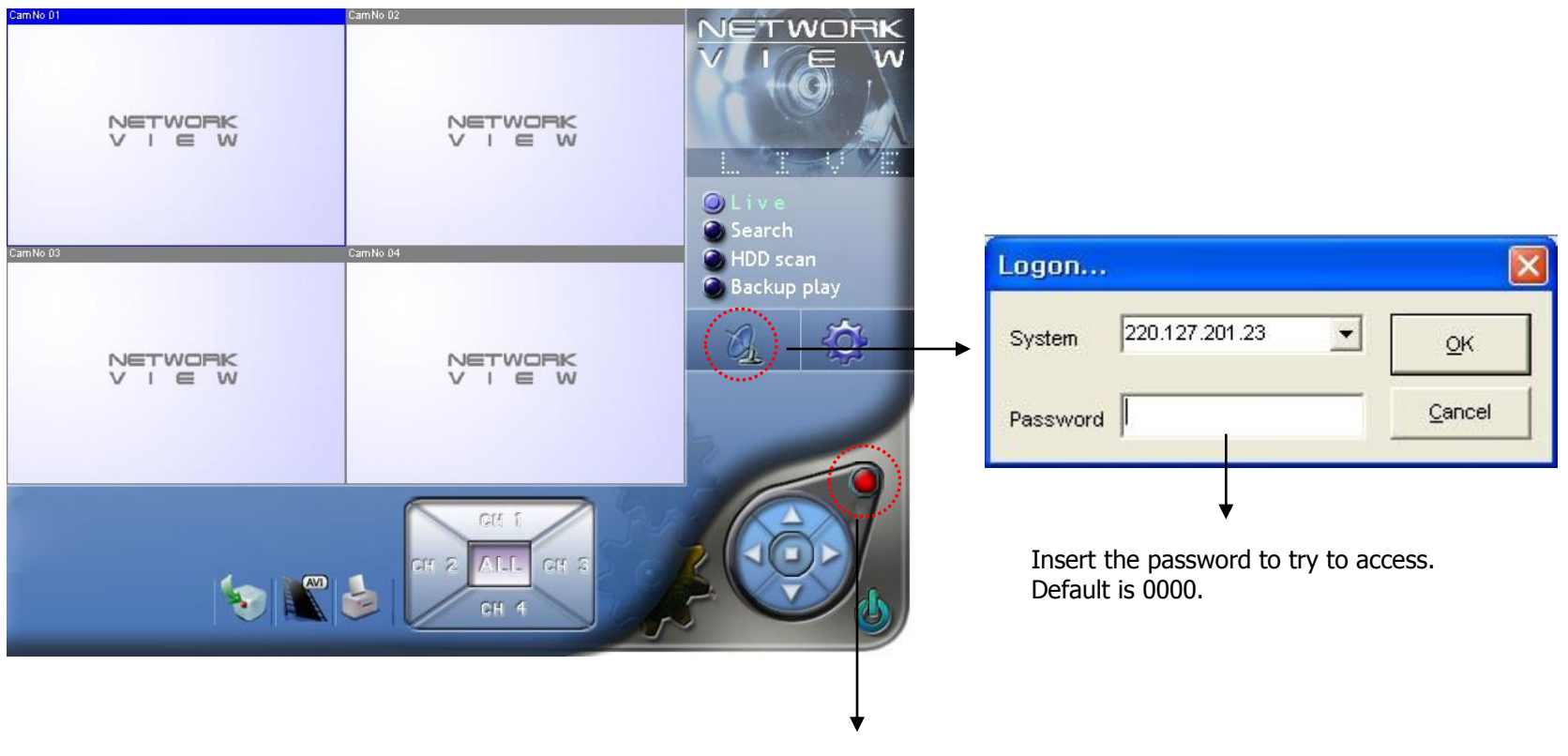

You can start recording of the DVR or stop with using this button.

LBA

0x7a8a06

 $0$ xa01c07

 $0x001401$ 

0x001401

0y001401

0x001401

0-001401

0x001401

 $0.001401$ 

0:001401

 $0:001401$ 

0:001401

 $0x001401.$ 

0-001401

0x001401

0-001401

0x001401

 $0x001401$ 

0xa16d49

0x001401

0x001401

0x001401

0x001401

0x001401

0x001401

0x001401

Dynasant

0x001401

 $0x6c967d$ 

0x001401

0x001401

 $Qlose$ 

#### Remote search / playback

Remote search / playback is the function that search and playback the data recorded on the DVR remotely via client software.

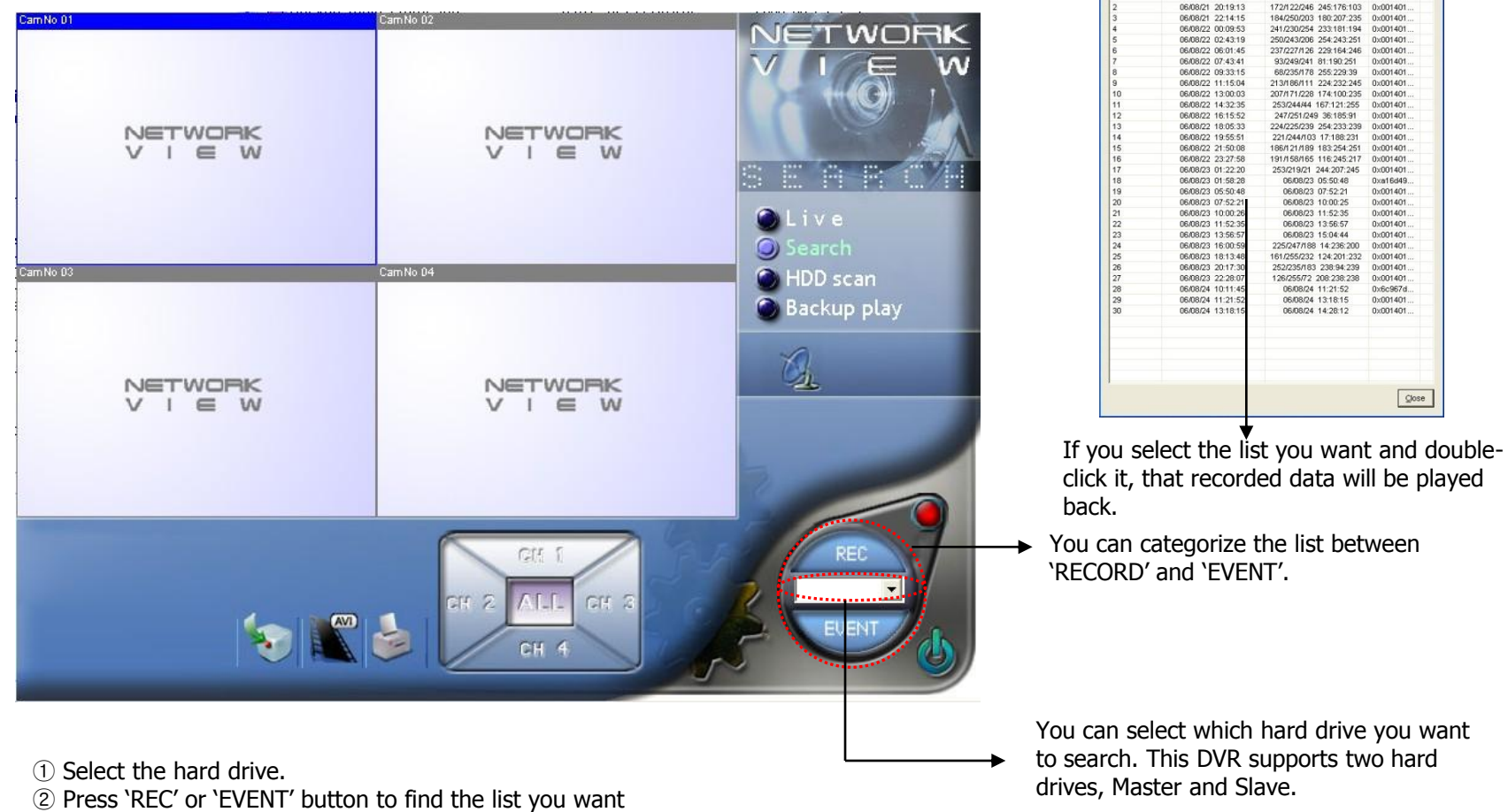

and double-click it to play back.

You can select which hard drive you want to search. This DVR supports two hard

lecord Lists..

Start time

06/08/21 18:32:25

06/08/21 18:36:21

06/08/21 20:19:13

06/08/21 22:14:15

060802.000953

06/08/22 02:43:19

35:10:20 CORDER

06/08/22 07:43:41

06/08/22 09:33:15

0608/22 11:15:04

06/08/22 13:00:03

06/08/22 14:32:35

06/08/22 16:15:52

060802.180533

06/08/22 19:55:51

06/08/22 21:50:08

06/08/22 23:27:58

06/08/23 01:22:20

06/08/23 01:58:28

06/08/23 05:50:48

06/08/23 07:52:21

06/08/23 10:00:2

06/08/23 13:56:57

06/08/23 11:52:3

06/08/23 16:00:5

06/08/23 18:13:4

06/08/23 20:17:3

06/08/23 22:28:0

06/08/24 10:11:4

06/08/24 11:21:5

06/08/24 13:18:1

End time

06/08/21 18:32:28

0608/21 18:36:29

172822046 245176103

184/250/203 180:207:235

241/230/254 233:181:194

250/243/206 254:243:251

345-431-005 35 N TOD TEC

93/249/241 81:190:251

68/235/178 255 229 39

213/186/111 224 232 245

207/171/228 174:100:235

25324444 167:121:255

247/251/249 36:185:91

224/225/239 254 233 239

221/244/103 17:188:231

1964-2010 199-199-1-001

191/158/165 116:245:217

253/219/21 244:207:245

06/08/23 05:50:48

06/08/23 07:52:21

06/08/23 10:00:25

06/08/23 11:52:35

06/08/23 13:56:57

06/08/23 15:04:44

225/247/188 14:236:200

161/255/232 124:201:232

252/235/183 238:94:239

126/255/72 208:238:238

06/08/24 11:21:52

06/08/24 13:18:15

06/08/24 14:28:12

#### HDD scan playback

You can connect the hard drive out of the DVR system to your computer directly to play back the recorded data.

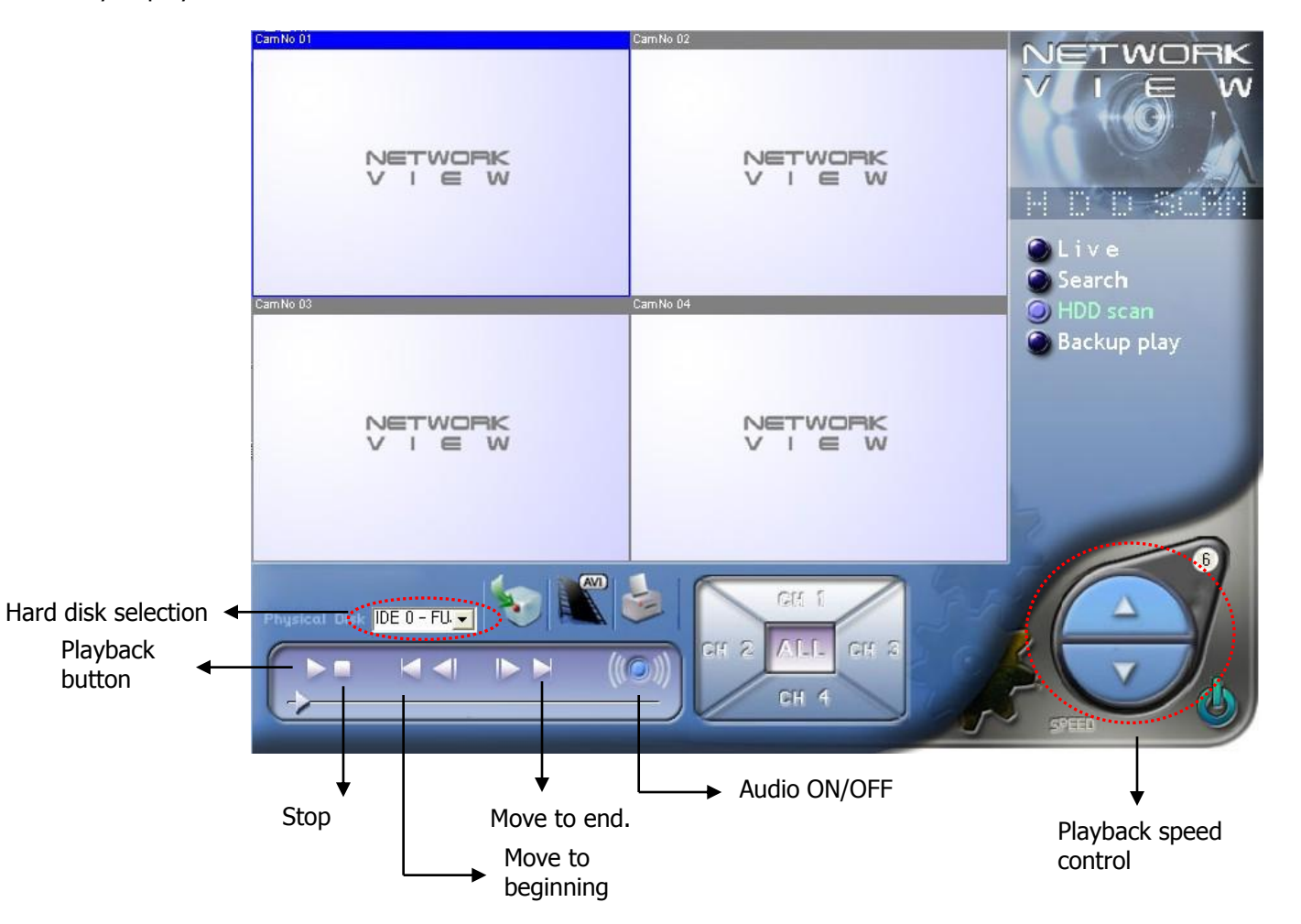

#### Backup playback

Backup playback is the function that plays back on your PC the backup data on USB device and other storage device. You can connect the backup device to the PC to play back.

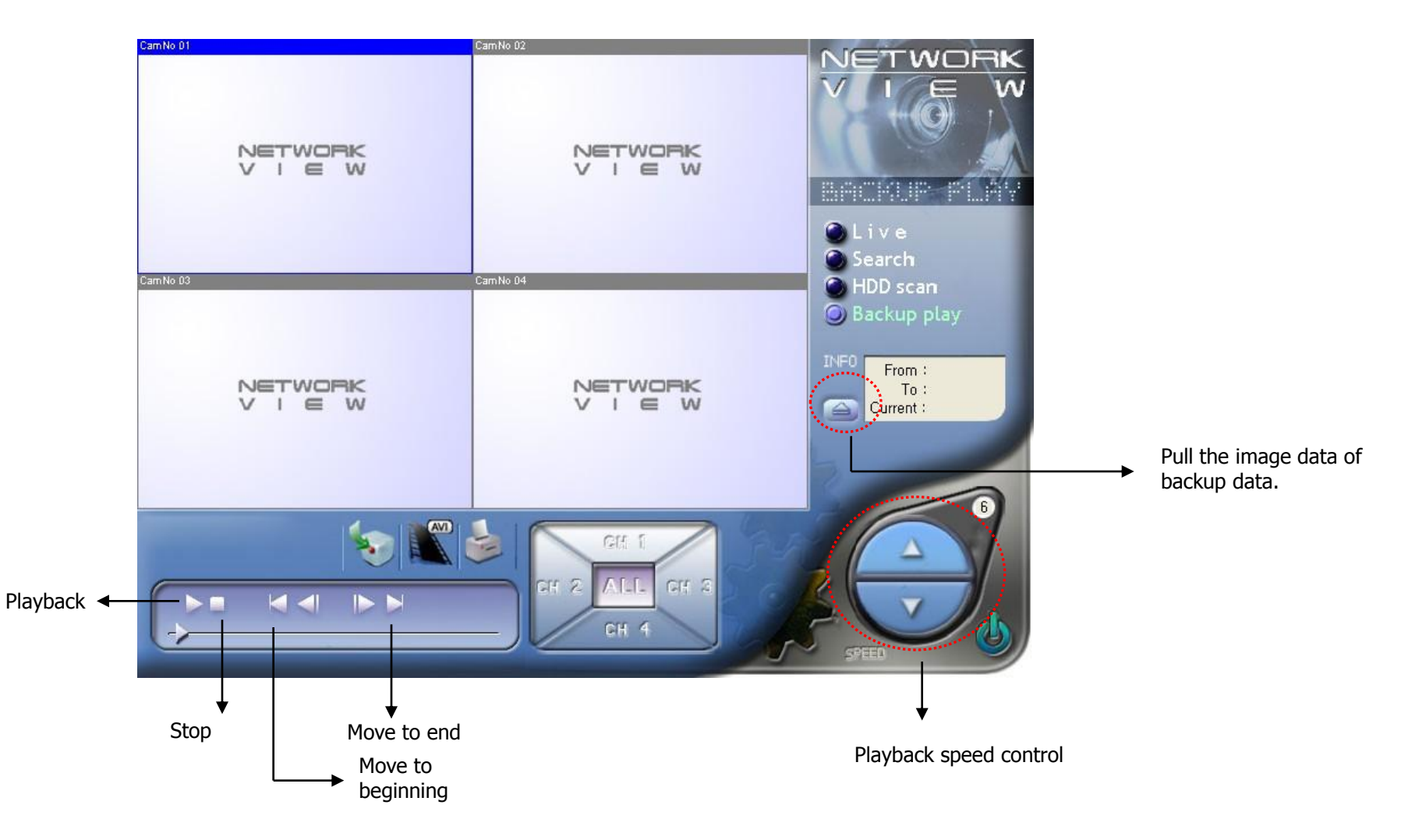

# **7. Router**

# **7.1. Virtual server**

Router may be various from one to one by various manufacturers. On this manual, the target model is Linksys WRT54G.

| <b>Applications</b><br>& Gaming | <b>Wasten-G Enraddent Router</b><br><b>MI155</b> |                                   |          |               |                                                        |                   |                                                      |                             |                   |
|---------------------------------|--------------------------------------------------|-----------------------------------|----------|---------------|--------------------------------------------------------|-------------------|------------------------------------------------------|-----------------------------|-------------------|
|                                 | tetus                                            | Windows<br><b>Rotherani Green</b> |          |               | 511133<br><b>Starty</b><br><b>Kesin classes</b><br>. . |                   | <b><i><u>Agentewania</u></i></b><br><b>A GATTONS</b> | <b>Belmingham La Contra</b> | <b>Sights</b>     |
| <b>Piet Renae Forward</b>       |                                                  |                                   |          |               |                                                        |                   |                                                      | <b>MARKET</b>               |                   |
|                                 | <b>Part Rengel</b>                               |                                   |          |               |                                                        |                   |                                                      |                             |                   |
|                                 | <b>DOM: N</b>                                    |                                   |          |               |                                                        | <b>FAMING</b>     | <b>Financiev</b>                                     |                             |                   |
|                                 |                                                  | ۰                                 | bit.     | ۰             | Bub.                                                   | 10211031.0        |                                                      |                             |                   |
|                                 |                                                  | ۰                                 | tú.      | ۰             | Dot-                                                   | 1021031-0         | ō                                                    |                             |                   |
|                                 |                                                  | n                                 | hm.      | E             | Bob.                                                   | 1021401.0         | D                                                    |                             |                   |
|                                 |                                                  | ø                                 | Mr.      | ۰             | <b>Both</b>                                            | 1021081.0         | D                                                    |                             |                   |
|                                 |                                                  | ×                                 | <b>H</b> | в             | Rob.                                                   | <b>NOTABLE OF</b> | D                                                    |                             |                   |
|                                 |                                                  | ×                                 | tu.      | ë             | Bob.                                                   | 1011081.0         | o                                                    |                             |                   |
|                                 |                                                  | ø                                 | 16       | ø             | Bob.                                                   | 1021003-0         | D                                                    |                             |                   |
|                                 |                                                  | ×                                 | k6       | ×             | Roth-                                                  | 1001081-0         | о                                                    |                             |                   |
|                                 |                                                  | ×                                 | ts.      | m             | <b>Hude</b>                                            | 1011601-01        | O                                                    |                             |                   |
|                                 |                                                  | ø                                 | 1h       | ¢             | <b>Both:</b>                                           | 1921081.0         | Ð                                                    |                             |                   |
|                                 |                                                  |                                   |          | Sove Settings |                                                        | Cantai Changes    |                                                      |                             | <b>GLASS STRA</b> |

**Port Range Forward** 

On router"s virtual server item, assign TCP 5000 and TCP 5001 as DVR IP. ( ※ Some routers use the terms of "Port Forwarding" instead of Virtual server.)

# **7.2. Router IP check**

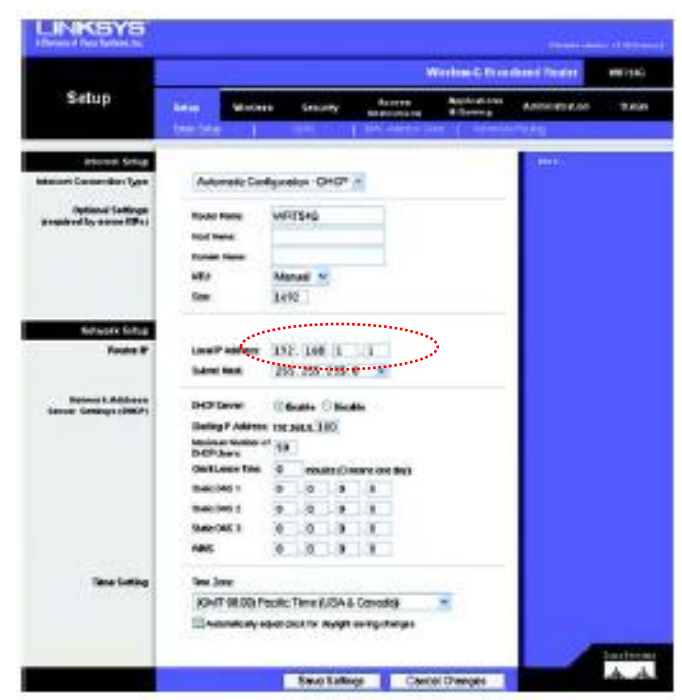

Figure 6-2: Setup Tab - Basic Setup

Router"s IP address is the internet IP. The above example shows it 192.168.1.1

Note: The vendor of this DVR can only provide guidance on how to configure your router. Always call your ISP or the router's technical support for complete information how to setup your local network or Internet service.

# **7.3. Access**

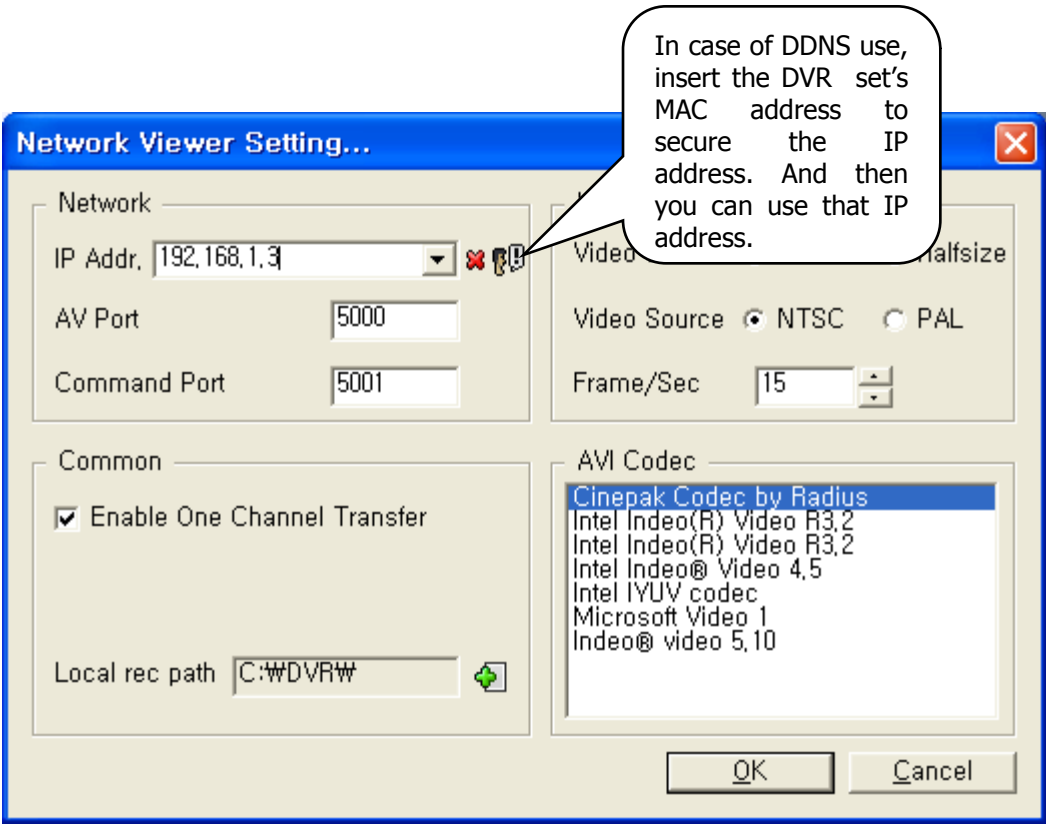

Insert the router's IP address and press OK.

#### **App. A. Troubleshooting**

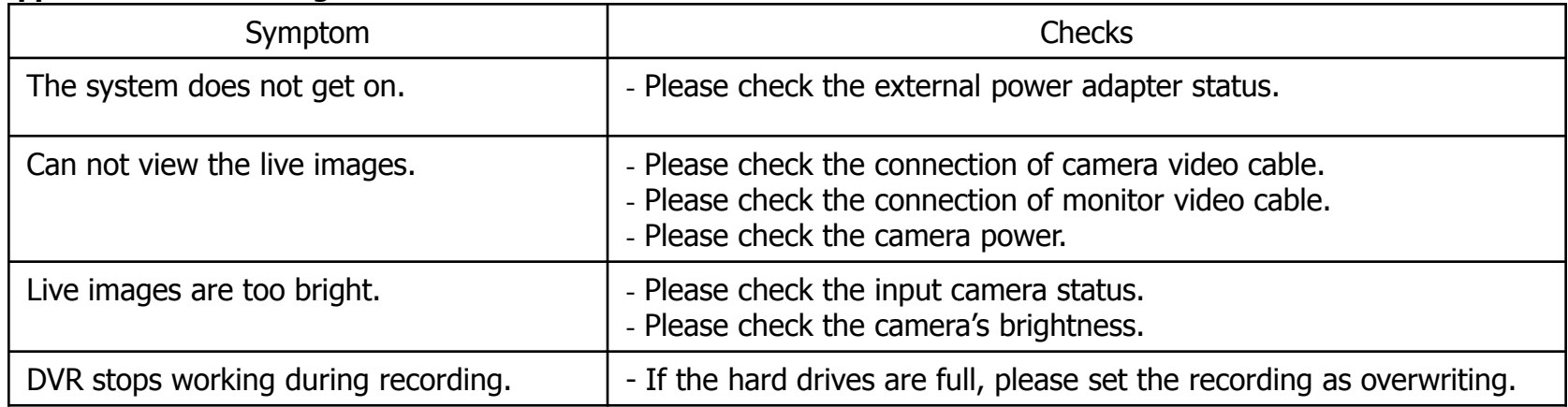

# **App. B. Product specification**

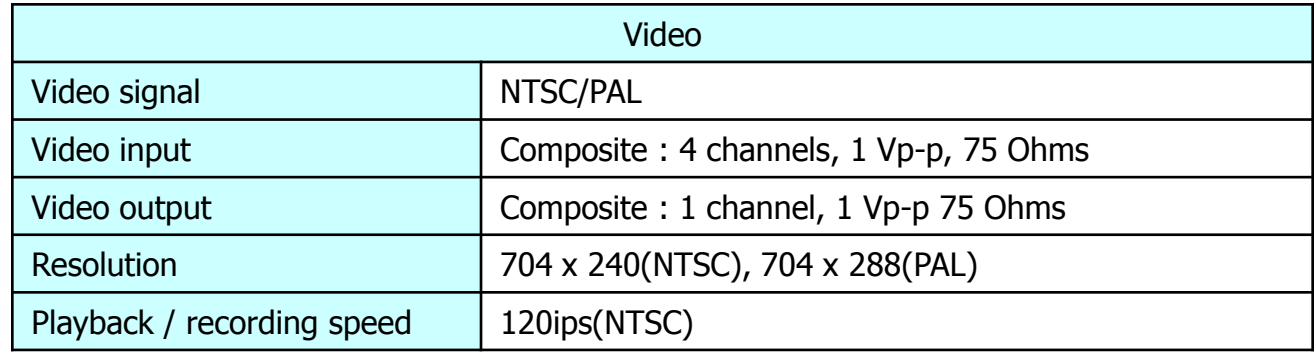

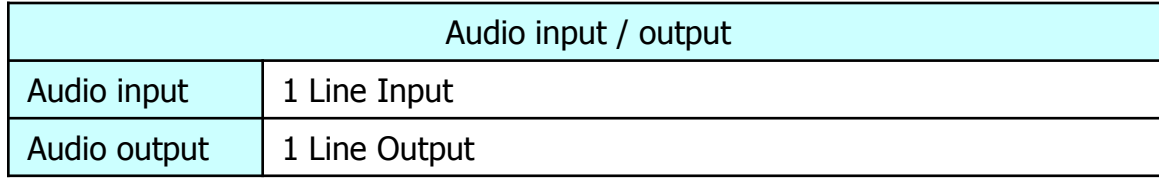

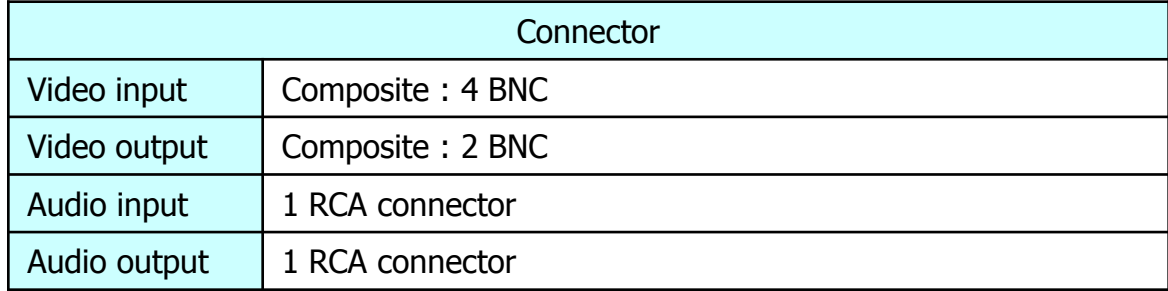

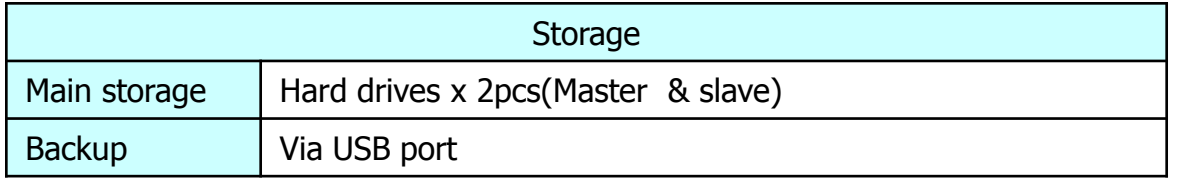

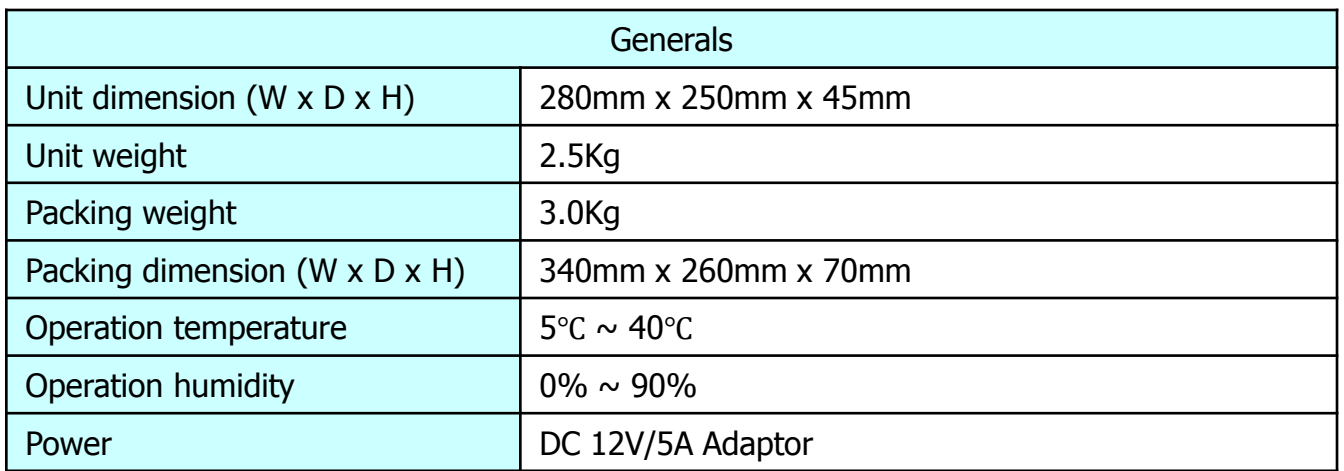

The specification may be changed without any prior notice for better quality.

# **Product Warranty**

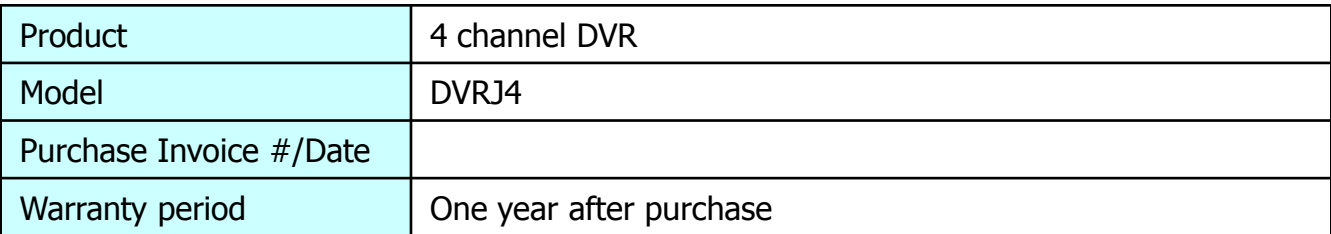

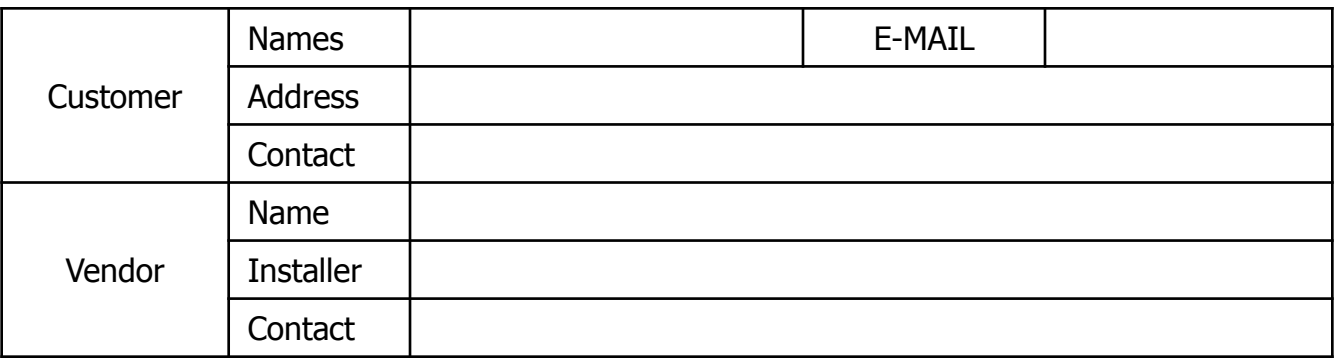

1. This product has been qualified by severe quality control and process.

- 2. Defective units with normal operation will be replaced with brand new unit or will be repaired for free at the discretion of the DVR vendor during the warranty period.
- 3. You need to get a RMA number from Optiview Technical Support Group for free warranty repair works.
- 4. Some charges will be applied for the cases below even though it's within warranty period.
	- defective due to users' fault
	- defective due to fire, natural forces like earthquake, flood, thunderbolt, etc.
	- if you don"t have this paper work (Product warranty).
	- After warranty period.